## **BAB III**

## **METODELOGI PENELITIAN**

#### **3.1 Diagram Alir Pemecah Masalah**

#### **3.1.1 Tahapan Penelitian**

Sebelum memasuki tahapan analisis, perancangan serta implementasi, maka perlu diketahui tahapan pada penelitian terlebih dahulu. Tahapan penelitian dilakukan menggunakan metode RUP dengan 4 fase tahapan mulai dari tahap permulaan (*inception*), perencanaan atau perluasan (*elaboration*), kontruksi (*contruction*) dantransisi (*transition*) seperti pada Gambar 3.1.

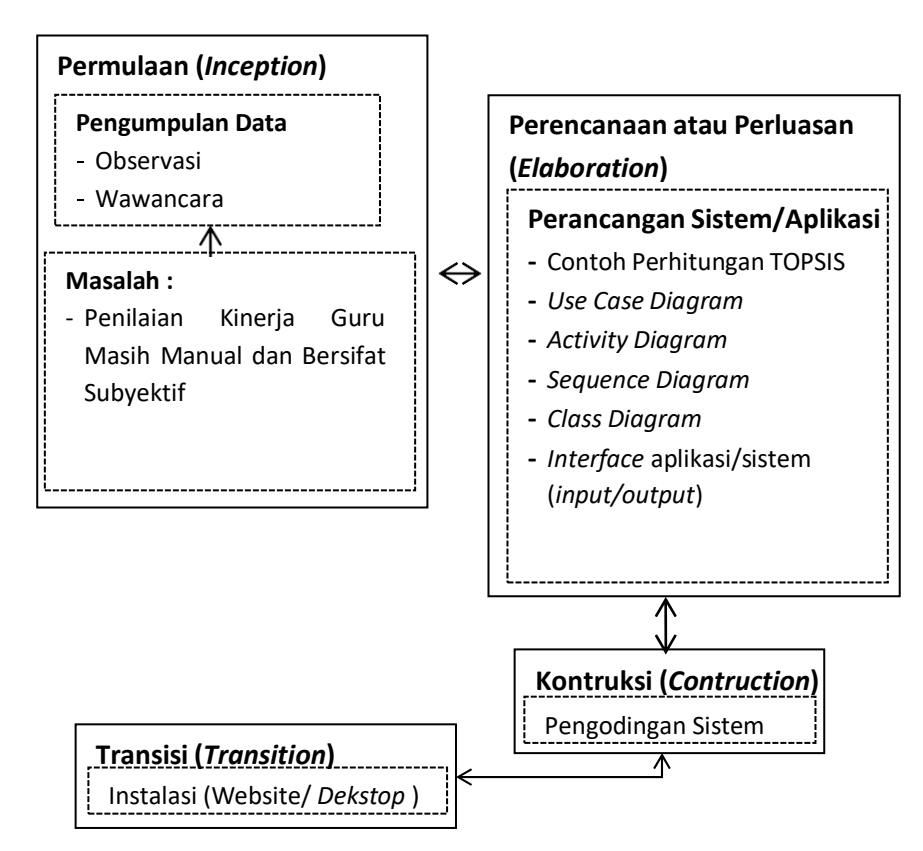

 **Gambar 3.1** Tahapan metode RUP

### **3.1.2 Metode Pengumpulan Data**

Kegiatan penelitian ini dilakukan dengan cara berkomunikasi dan berinteraksi langsung kepada pihak yang bersangkutan atau yang berperan sebagai narasumber. Berikut ini adalah metode-metode yang digunakan dalam pengumpulan data pada penelitian yang dilakukan.

## 1. Wawancara (*Interview*)

Pengumpulan data dengan metode *interview* yaitu metode pengumpulan data yang dilakukan dengan cara tanya jawab langsung yang dilakukan dengan narasumber dari SMK Muhammadiyah 1 Kalianda yang berhubungan dengan masalah yang dibahas pada penelitian ini.

## 2. Pengamatan (Observasi)

Metode pengumpulan data ini dilakukan dengan mengamati langsung kegiatan-kegiatan yang terjadi setiap harinya, sehingga daripengamatan tersebut penulis dapat mengetahui akan beberapa hal yang berhubungan dengan hasil laporan yang ada.

## 3. Dokumentasi

Guna mendukung penelitian ini juga dilengkapi dengan dokumen yangada seperti dokumentasi sekolah dan gambar-gambar *profile* sekolah.

### 4. Tinjauan Pustaka (*Library Research*)

Merupakan metode pengumpulan data dengan cara membaca, mencatat, mengutip dan mengumpulkan data-data secara teoritis dari buku-buku yangada sebagai landasan penyusunan laporan seperti yang tercantum pada Bab II dalam laporan ini

Sumber data penulis mengacu pada beberapa dokumen yang didapat berupa dokumen, arsip, dan gambar. Tempat dalam mengumpulkan data dan informasi pada penelitian ini di SMK Muhammadiyah 1 Kalianda yang beralamatkan Kalianda, Kec. Kalianda, Kabupaten Lampung Selatan, Lampung 35551

#### **3.2 Metode Pengembangan Sistem**

RUP adalah pendekatan pengembangan perangkat lunak yang dilakukan berulang- ulang fokus pada arsitektur lebih diarahkan berdasarkan penggunaan kasus (use case driven). RUP merupakan proses rekayasa perangkat lunak dengan pendefinisian yang baik dan penstrukturan yang baik dengan 4 (empat) fase yaitu permulaan (inception), perencanaan atau perluasan (elaboration), kontruksi (contruction), dan transisi (transition).

### **3.2.1 Permulaan (***Inception***)**

Permulaan berawal dari menentukan tempat penelitian yang diadakan. Penelitian dilakukan di SMK Muhammadiyah 1 Kalianda. Setelah menentukan tempat penelitian, tahap selanjutnya adalah melakukan analisa permasalahan. Permasalahan yang terjadi adalah penilaian yang dilakukan di sekolah SMK Muhammadiyah 1 ini masih belum terlaksana dengan baik,penilaian masih bersifat manual,dan penilaian masih bersifat subyektif dikhawatirkan adanya penilaian yang dapat menimbulkan kecemburuan sosial bagi guru yang tidak mendapatkan prestasi.

Tahapan ini lebih mengarah pada analisa, desain atau perancangan dan implementasi. Sebelum beranjak ketahapan perancangan, maka dilakukan terlebih dahulu analisa sistem berjalan mengenai proses penilaian kinerja guru*.* Analisa sistem berjalan dilakukan guna menganalisa sitem yang berjalan dengan menggunakan pemodelan UML berupa *use case.* Analisa terhadap sistem yang berjalan, nantinya akan menghasilkan usulan sistem yang baru.

#### **3.2.2.1 Analisis Sistem Berjalan**

Analisis sistem adalah gambaran tentang sistem yang saat ini sedang berjalan di SMK Muhammadiyah 1 Kalianda dalam melakukan penilaian kinerja guru. Dalam melakukan analisis sistem yang berjalan digunakan metode *observasi*. *Observasi* adalah metode atau cara menganalisis dan mengadakan pencatatan secara sistematis mengenai tingkah laku dengan melihat atau mengamati *individu* atau kelompok secara langsung. Prosedur penilaian kinerja guru di SMK Muhammadiyah 1 Kalianda saat ini sebagai berikut :

- a) Bagian admin sekolah menyerahkan data guru yang akan dinilai kepada kepala sekolah
- b) Kepala sekolah melakukan penilaian kinerja guru
- c) Setelah selesai lalu kepala sekolah menanda tangani hasil penilaian
- d) Hasil penilaian yang sudah disahkan kemudian diberikan ke bagian admin sekolah, kemudian admin sekolah akan mengumumkan hasil penilaian kepada para guru

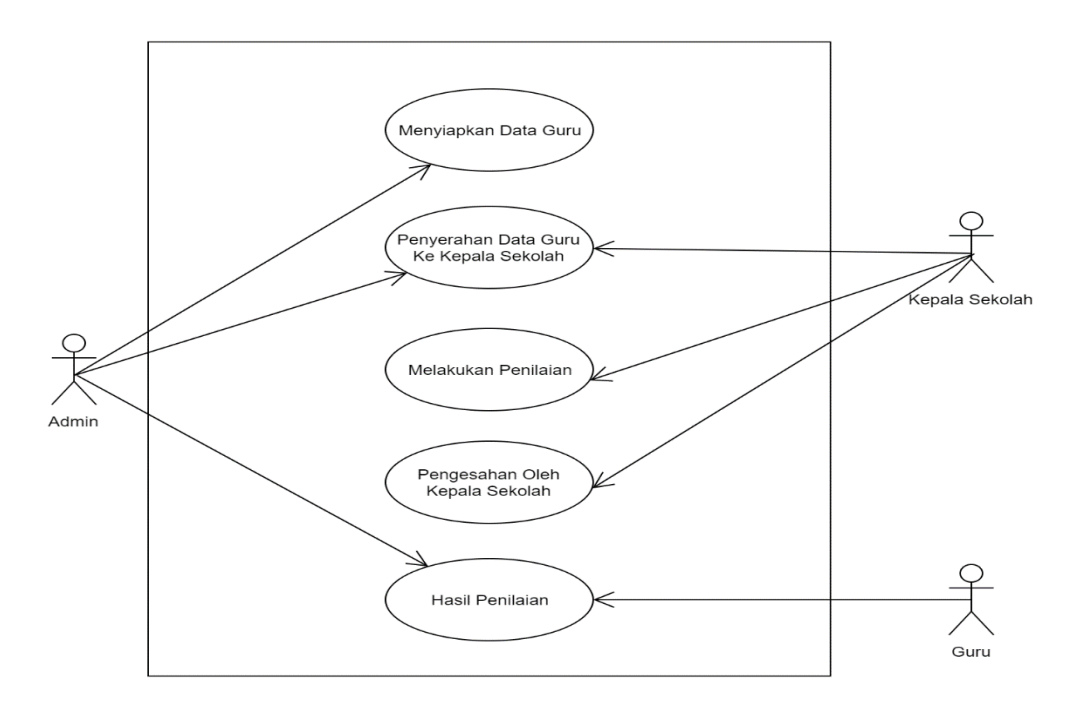

**Gambar 3.2** *Use Case Diagram* Sistem Berjalan

### **3.2.2.2 Analisis Data Guru**

Data yang digunakan adalah data guru pada sekolah SMK Muhammadiyah 1 Kalianda yang diperoleh melalui wawancara secara langsung dengan kepala sekolah di SMK Muhammadiyah 1 Kalianda, adapun nama guru dapat dilihat pada tabel di bawah ini Alternatif.

## 1. Alternatif

Nama Guru yang dijadikan alternatif yaitu seperti pada Tabel 3.1

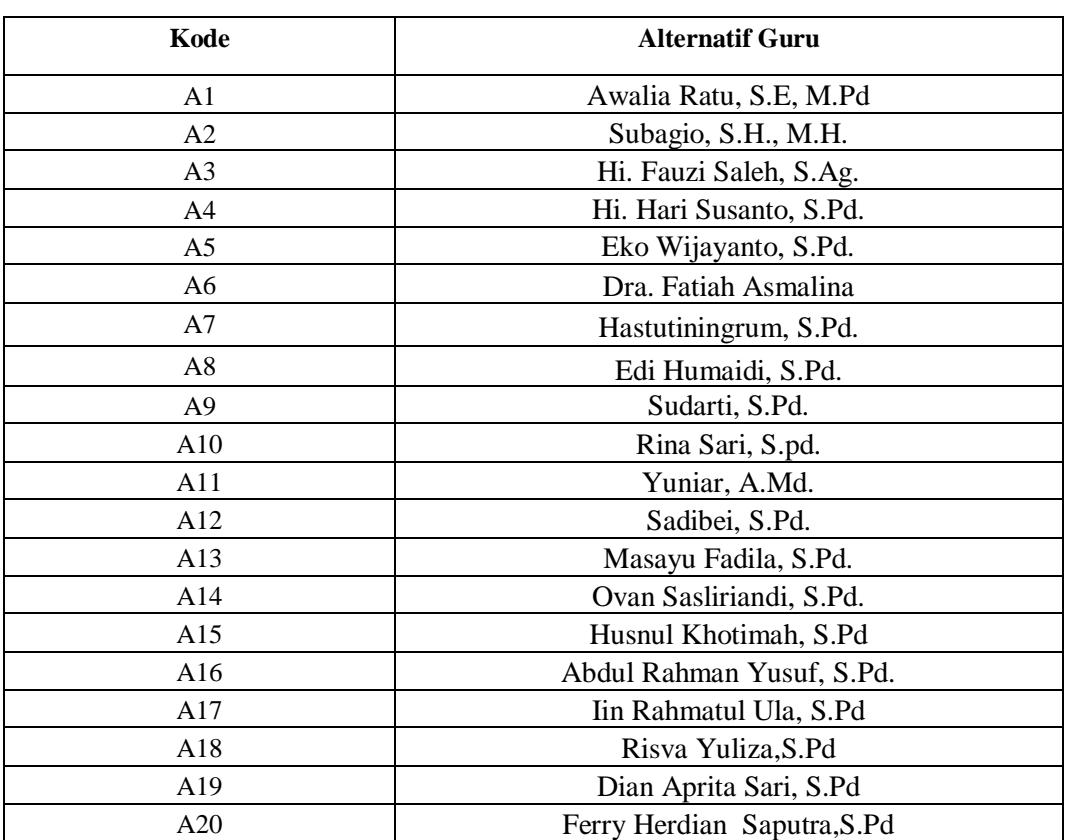

#### **Tabel 3.1** Alternatif Nama Guru

## 2 Kriteria Penilaian dan Bobot Penilaian

Pada tahap ini akan digunakan sebagai kajian teori dalam penelitian ini mengenai kasus-kasus yang terjadi di SMK Muhammadiyah 1 Kalianda serta terdapat beberapa kriteria dalam proses penilaian kinerja Guru di SMK Muhammadiyah 1 Kalianda yang didapatkan berdasarkan hasil wawancara yang telah dilakukan sebelumnya kepada kepala sekolah SMK Muhammadiyah 1 Kalianda.Kriteria yang telah ditetapkan oleh pihak sekolah adalah sebagai berikut :

| N <sub>0</sub> | <b>Kriteria</b> | Sub Kriteria                           | Persentase %<br><b>Bobot</b> (W) |
|----------------|-----------------|----------------------------------------|----------------------------------|
| 1.             | Pedagogik       | Mengenal karakteristik peserta didik   |                                  |
|                |                 | dari aspek fisik, moral ,sosial,       |                                  |
|                |                 | kultural, emosional dan intelektual    |                                  |
|                |                 | Menguasai teori belajar dan prinsip-   |                                  |
|                |                 | prinsip pembelajaran yang mendidik     |                                  |
|                |                 | kurikulum<br>Mengembangkan<br>yang     |                                  |
|                |                 | terkait dengan mata pelajaran / bidang |                                  |
|                |                 | pengemabangan yang diampu              |                                  |
|                |                 |                                        |                                  |
|                |                 | Menyelenggarakan pembelajaran yang     |                                  |
|                |                 | mendidik                               |                                  |
|                |                 |                                        | 32%                              |
|                |                 | Memanfaatkan<br>teknologi<br>informasi |                                  |
|                |                 | dan komunikasi untuk kepentingan       |                                  |
|                |                 | pembelajaran                           |                                  |
|                |                 | Memfasilitasi pengembangan potensi     |                                  |
|                |                 | didik<br>untuk<br>peserta              |                                  |
|                |                 | mengaktualisasikan berbagai potensi    |                                  |
|                |                 | yang dimiliki                          |                                  |
|                |                 | Berkomunikasi secara efektif, empatik, |                                  |
|                |                 | dan santun dengan peserta didik        |                                  |
|                |                 | Menyelenggarakan<br>penilaian<br>dan   |                                  |
|                |                 | evaluasi proses dan hasil belajar      |                                  |

**Tabel 3.2** Kriteria,sub kriteria dan bobot

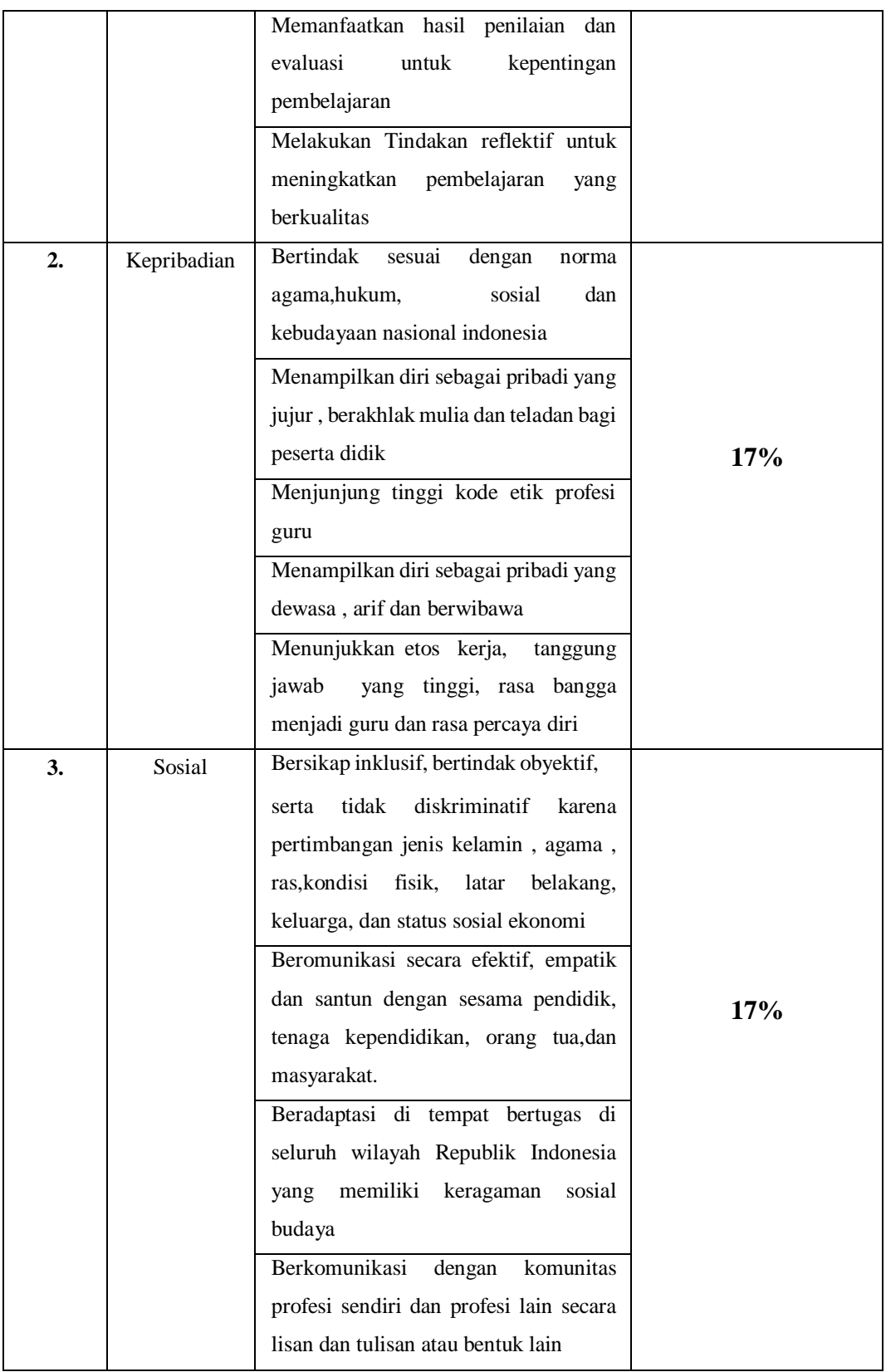

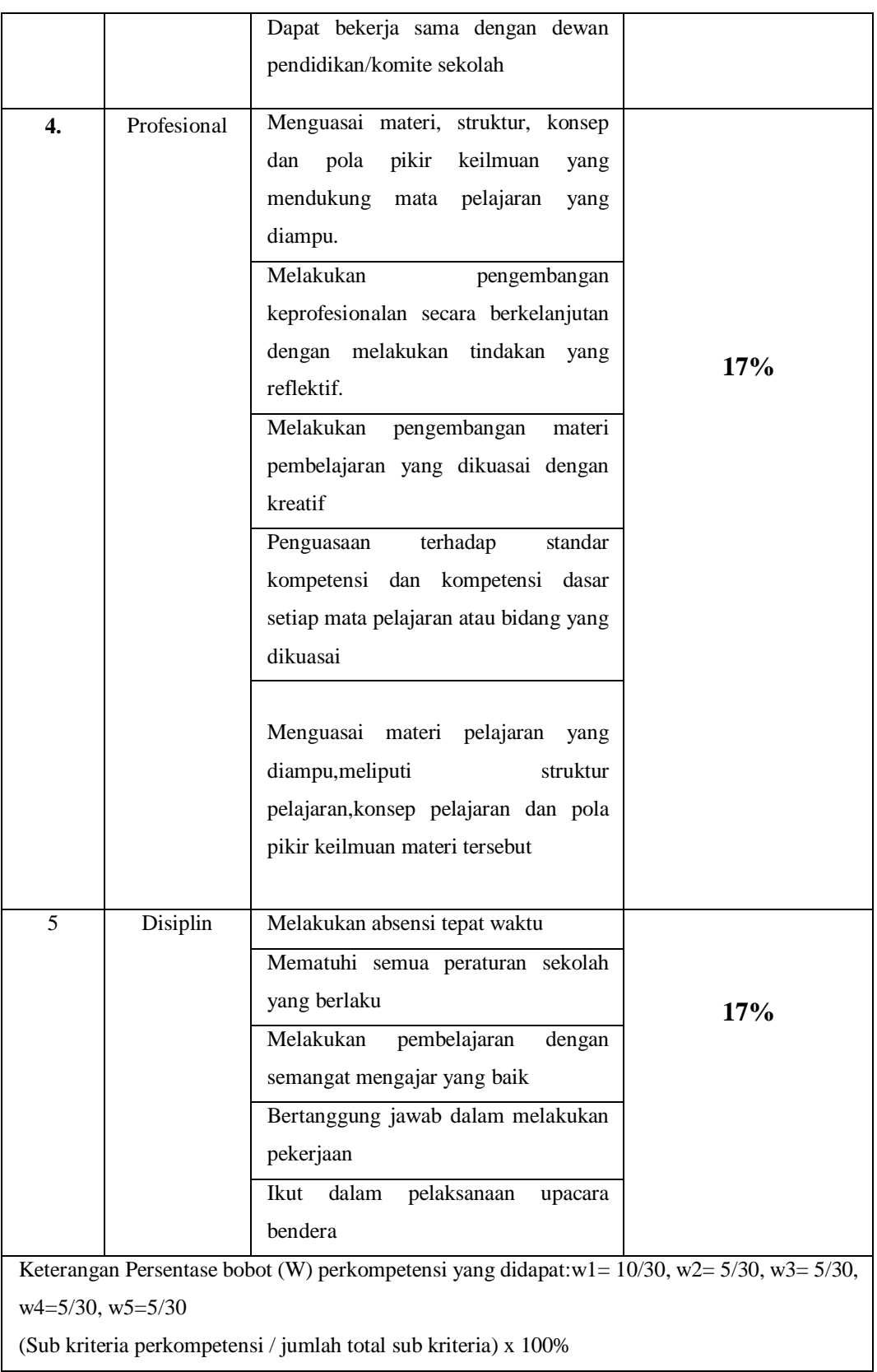

| N <sub>0</sub> | <b>Kriteria</b> | Sub Kriteria          | <b>Nilai</b>   | Keterangan   |
|----------------|-----------------|-----------------------|----------------|--------------|
| 1.             | Pedagogik       | Memenuhi 1 Kompetensi | 1              | <b>Buruk</b> |
|                |                 | Memenuhi 2 Kompetensi | $\overline{2}$ | Kurang Baik  |
|                |                 | Memenuhi 3 Kompetensi | 3              | Cukup Baik   |
|                |                 | Memenuhi 4 Kompetensi | 4              | Baik         |
|                |                 | Memenuhi 5 Kompetensi | 5              | Sangat Baik  |
| 2.             | Kepribadian     | Memenuhi 1 Kompetensi | 1              | <b>Buruk</b> |
|                |                 | Memenuhi 2 Kompetensi | 2              | Kurang Baik  |
|                |                 | Memenuhi 3 Kompetensi | 3              | Cukup Baik   |
|                |                 | Memenuhi 4 Kompetensi | 4              | Baik         |
|                |                 | Memenuhi 5 Kompetensi | 5              | Sangat Baik  |
| 3.             | Sosial          | Memenuhi 1 Kompetensi | $\mathbf{1}$   | <b>Buruk</b> |
|                |                 | Memenuhi 2 Kompetensi | $\overline{2}$ | Kurang Baik  |
|                |                 | Memenuhi 3 Kompetensi | 3              | Cukup Baik   |
|                |                 | Memenuhi 4 Kompetensi | 4              | Baik         |
|                |                 | Memenuhi 5 Kompetensi | 5              | Sangat Baik  |
| 4.             | Professional    | Memenuhi 1 Kompetensi | $\mathbf{1}$   | <b>Buruk</b> |
|                |                 | Memenuhi 2 Kompetensi | $\overline{2}$ | Kurang Baik  |
|                |                 | Memenuhi 3 Kompetensi | 3              | Cukup Baik   |
|                |                 | Memenuhi 4 Kompetensi | $\overline{4}$ | Baik         |
|                |                 | Memenuhi 5 Kompetensi | 5              | Sangat Baik  |
| 5              | Disiplin        | Memenuhi 1 Kompetensi | 1              | <b>Buruk</b> |
|                |                 | Memenuhi 2 Kompetensi | $\overline{2}$ | Kurang Baik  |
|                |                 | Memenuhi 3 Kompetensi | 3              | Cukup Baik   |
|                |                 | Memenuhi 4 Kompetensi | 4              | Baik         |
|                |                 | Memenuhi 5 Kompetensi | 5              | Sangat Baik  |

**Tabel 3.3** Nilai Bobot Perkriteria

Tingkat kepentingan kriteria berdasarkan nilai bobot. Skala Penilaian tersebut menggunakan Skala Linkerd:

- 1. Sangat Baik  $= 5$
- 2. Baik  $= 4$
- 3. Cukup =  $3$
- 4. Kurang Baik  $= 2$
- 5. Buruk  $= 1$

Adapun langkah-langkah penyelesaian masalah dalam penentuan penilaian kinerja guru tetap dengan menggunakan metode *Technique For Order Preference by Similiarity to Ideal Solution* (TOPSIS) sebagai berikut:

| No             | Alternatif     | C <sub>1</sub> | C <sub>2</sub>          | C <sub>3</sub>           | C <sub>4</sub> | C <sub>5</sub>          |
|----------------|----------------|----------------|-------------------------|--------------------------|----------------|-------------------------|
| $\mathbf{1}$   | A1             | $\overline{4}$ | $\overline{4}$          | 5                        | $\mathfrak{Z}$ | 5                       |
| $\overline{2}$ | A2             | 3              | 5                       | $\overline{4}$           | $\overline{5}$ | $\overline{3}$          |
| 3              | A3             | 5              | $\overline{4}$          | 3                        | $\overline{4}$ | $\overline{\mathbf{4}}$ |
| $\overline{4}$ | A4             | 3              | 3                       | 3                        | $\overline{4}$ | 3                       |
| 5              | $A5\,$         | 5              | 5                       | 5                        | $\overline{4}$ | 5                       |
| 6              | A <sub>6</sub> | 5              | $\overline{4}$          | 5                        | $\mathfrak{S}$ | 3                       |
| $\tau$         | A7             | 3              | 5                       | 5                        | 5              | $\overline{\mathbf{4}}$ |
| $8\,$          | A8             | $\overline{4}$ | $\overline{4}$          | 5                        | $\overline{4}$ | 5                       |
| 9              | A <sub>9</sub> | $\overline{4}$ | 5                       | 5                        | 5              | 5                       |
| 10             | A10            | 3              | 5                       | 5                        | $\overline{4}$ | 5                       |
| 11             | A11            | 5              | $\overline{4}$          | 5                        | $\overline{4}$ | 4                       |
| 12             | A12            | 5              | 5                       | 5                        | $\overline{4}$ | 3                       |
| 13             | A13            | 5              | 5                       | $\overline{4}$           | 5              | $\overline{\mathbf{4}}$ |
| 14             | A14            | 5              | $\overline{4}$          | 5                        | $\overline{4}$ | 5                       |
| 15             | A15            | 5              | $\mathfrak{Z}$          | $\overline{4}$           | $\overline{4}$ | $\overline{\mathbf{4}}$ |
| 16             | A16            | $\overline{4}$ | 5                       | 5                        | $\overline{4}$ | 5                       |
| 17             | A17            | 3              | $\overline{4}$          | 5                        | $\overline{4}$ | 4                       |
| 18             | A18            | $\overline{4}$ | $\overline{4}$          | 5                        | 5              | $\overline{3}$          |
| 19             | A19            | $\overline{4}$ | $\overline{\mathbf{4}}$ | 5                        | $\mathfrak{S}$ | 3                       |
| 20             | A20            | $\overline{4}$ | 5                       | $\overline{\mathcal{L}}$ | 3              | $\overline{\mathbf{4}}$ |

**Tabel 3.4** Matriks Penilaian Kinerja Guru

## a) Membuat matriks keputusan ternormalisasi

Elemen rij hasil dari normalisasi decision matrix R dengan metode Euclideanlength of a vector adalah :

$$
r_{ij} = \frac{x_{ij}}{\sqrt{x_{11} + x_{21} + x_{31} + x_{41} + x_{51} + x_{61} + x_{71} + x_{81} + x_{91} + x_{101} + x_{101} + x_{11})}
$$
  
\n
$$
r_{ij} = \frac{X_{ij}}{\sqrt{x_{11} + x_{21} + x_{31} + x_{41} + x_{51} + x_{61} + x_{71} + x_{81} + x_{91} + x_{101} + x_{11} + x_{11
$$

| $r_{21} = \frac{x_{21}}{x_1} = \frac{3}{18,8944} = 0,15878$   | $r_{121} = \frac{x_{21}}{x_1} = \frac{3}{18.8944} = 0,26463$  |
|---------------------------------------------------------------|---------------------------------------------------------------|
| $r_{31} = \frac{x_{31}}{x_1} = \frac{5}{18,8944} = 0,26463$   | $r_{131} = \frac{x_{31}}{x_1} = \frac{5}{18,8944} = 0,26463$  |
| $r_{41} = \frac{x_{41}}{x_1} = \frac{3}{18.8944} = 0,15878$   | $r_{141} = \frac{x_{41}}{x_1} = \frac{3}{18.8944} = 0.26463$  |
| $r_{51} = \frac{x_{51}}{x_1} = \frac{5}{18,8944} = 0,26463$   | $r_{151} = \frac{x_{51}}{x_1} = \frac{5}{18.8944} = 0,26463$  |
| $r_{61} = \frac{x_{61}}{x_1} = \frac{5}{18,8944} = 0,26463$   | $r_{161} = \frac{x_{61}}{x_1} = \frac{5}{18.8944} = 0,21170$  |
| $r_{71} = \frac{x_{71}}{x_1} = \frac{3}{18,8944} = 0,15878$   | $r_{171} = \frac{x_{71}}{x_1} = \frac{3}{18.8944} = 0,15878$  |
| $r_{81} = \frac{x_{81}}{x_1} = \frac{4}{18.8944} = 0.21170$   | $r_{181} = \frac{x_{81}}{x_1} = \frac{4}{18.8944} = 0.21170$  |
| $r_{91} = \frac{x_{91}}{x_1} = \frac{4}{18,8944} = 0,21170$   | $r_{191} = \frac{x_{91}}{x_1} = \frac{4}{18,8944} = 0,21170$  |
| $r_{101} = \frac{x_{101}}{x_1} = \frac{3}{18,8944} = 0,15878$ | $r_{201} = \frac{x_{101}}{x_1} = \frac{3}{18,8944} = 0,21170$ |

**Tabel 3.5** Matriks Normalisasi Penilaian Kinerja Guru

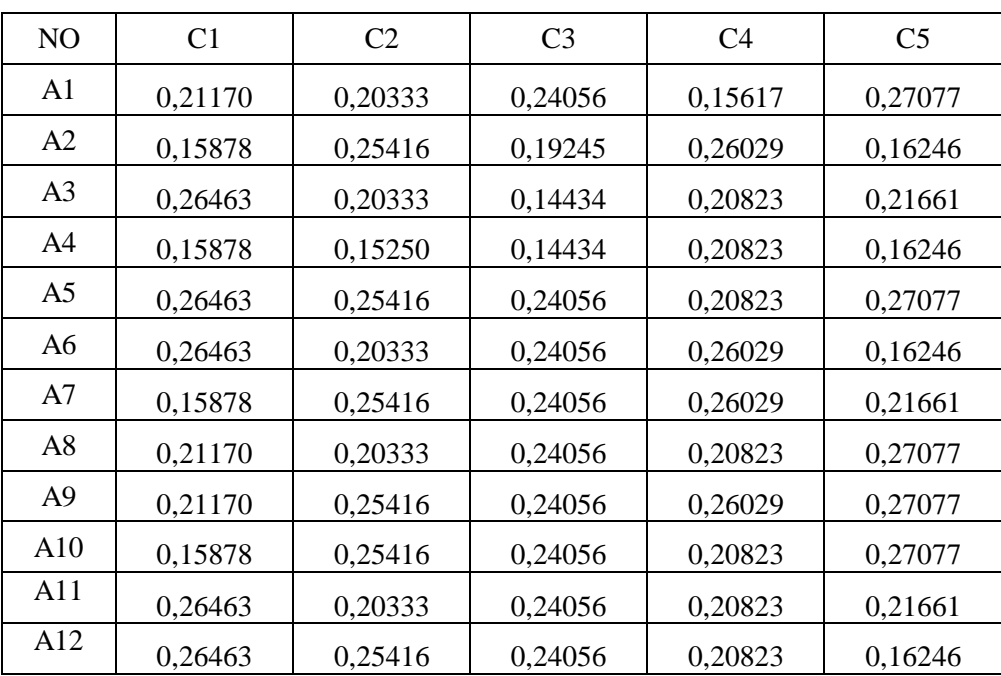

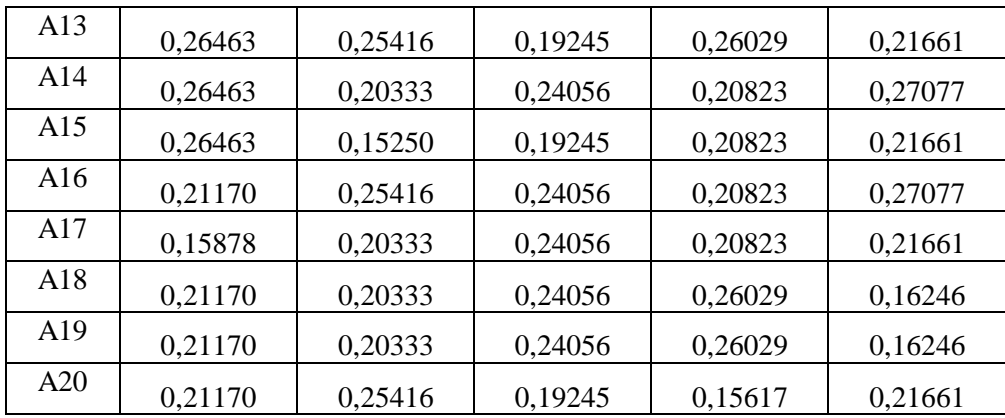

Membuat matriks keputusan yang ternormalisasi terbobot V

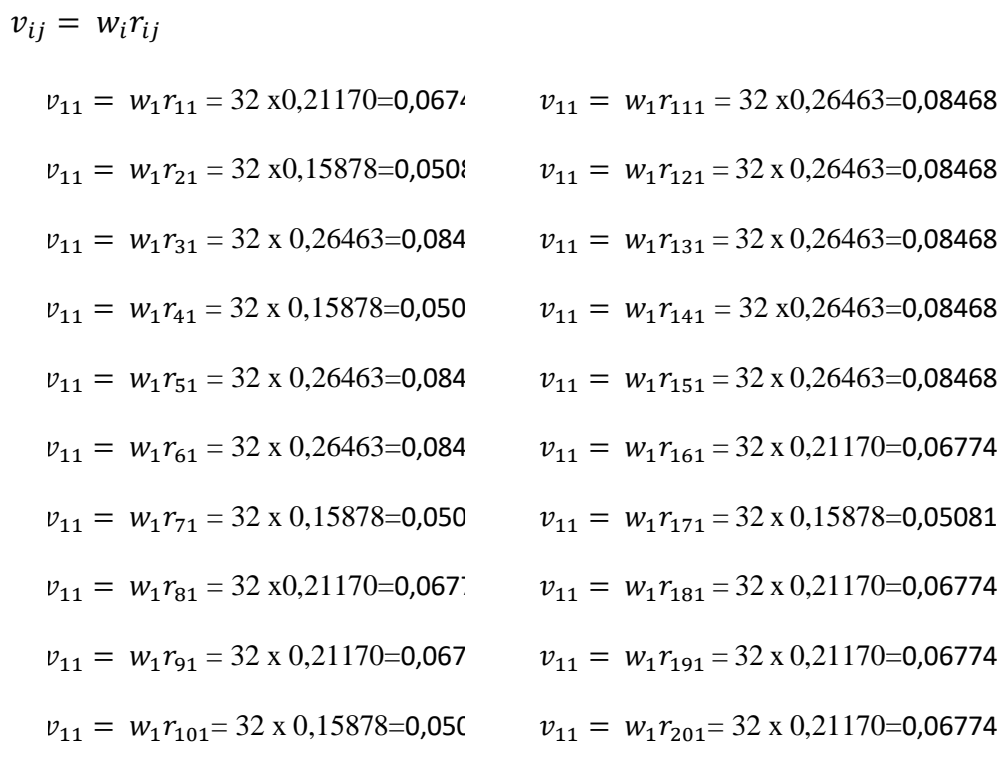

| NO               | C1      | C2      | C <sub>3</sub> | C <sub>4</sub> | C <sub>5</sub> |
|------------------|---------|---------|----------------|----------------|----------------|
| A1               | 0,06774 | 0,03457 | 0,04090        | 0,02655        | 0,04603        |
| A2               | 0,05081 | 0,04321 | 0,03272        | 0,04425        | 0,02762        |
| A <sub>3</sub>   | 0,08468 | 0,03457 | 0,02454        | 0,03540        | 0,03682        |
| A <sub>4</sub>   | 0,05081 | 0,02592 | 0,02454        | 0,03540        | 0,02762        |
| A <sub>5</sub>   | 0,08468 | 0,04321 | 0,04090        | 0,03540        | 0,04603        |
| A <sub>6</sub>   | 0,08468 | 0,03457 | 0,04090        | 0,04425        | 0,02762        |
| A7               | 0,05081 | 0,04321 | 0,04090        | 0,04425        | 0,03682        |
| A8               | 0,06774 | 0,03457 | 0,04090        | 0,03540        | 0,04603        |
| A <sub>9</sub>   | 0,06774 | 0,04321 | 0,04090        | 0,04425        | 0,04603        |
| A10              | 0,05081 | 0,04321 | 0,04090        | 0,03540        | 0,04603        |
| $\overline{A11}$ | 0,08468 | 0,03457 | 0,04090        | 0,03540        | 0,03682        |
| A12              | 0,08468 | 0,04321 | 0,04090        | 0,03540        | 0,02762        |
| A13              | 0,08468 | 0,04321 | 0,03272        | 0,04425        | 0,03682        |
| A14              | 0,08468 | 0,03457 | 0,04090        | 0,03540        | 0,04603        |
| A15              | 0,08468 | 0,02592 | 0,03272        | 0,03540        | 0,03682        |
| A16              | 0,06774 | 0,04321 | 0,04090        | 0,03540        | 0,04603        |
| A17              | 0,05081 | 0,03457 | 0,04090        | 0,03540        | 0,03682        |
| $\overline{A18}$ | 0,06774 | 0,03457 | 0,04090        | 0,04425        | 0,02762        |
| A19              | 0,06774 | 0,03457 | 0,04090        | 0,04425        | 0,02762        |
| $\overline{A20}$ | 0,06774 | 0,04321 | 0,03272        | 0,02655        | 0,03682        |

**Tabel 3.6** Matriks Normalisasi Terbobot Penilaian Kinerja Guru

Menentukan matriks solusi ideal positif  $A<sup>+</sup>$  dan solusi ideal negatif  $A<sup>-</sup>$  dapat ditentukan berdasarkan rating bobot ternormalisasi  $(y_{ii})$  sebagai

$$
A^+ = (\, y_1^+, y_2^+, \dots \dots \dots \dots \, y_n^+ \, )
$$

 <sup>−</sup> = ( <sup>1</sup> <sup>−</sup>, <sup>2</sup> <sup>−</sup>, … … … … . . <sup>−</sup> )

|      | C1      | C2      | C <sub>3</sub> | C <sub>4</sub> | C <sub>5</sub> |
|------|---------|---------|----------------|----------------|----------------|
| $A+$ | 0,08468 | 0,04321 | 0,04090        | 0,04425        | 0,04603        |
| А-   | 0,05081 | 0,02592 | 0,02454        | 0,02655        | 0,02762        |

**Tabel 3.7** Matriks Ideal Solusi Positif dan Negative

Menentukan jarak antara nilai setiap alternatif( $Ai$ ) dengan solusi ideal positif dan solusi ideal negtif.

Jarak antara alternatif  $(A_i)$  dengan solusi ideal positif dirumuskan sebagai berikut :

$$
D_i^+ = \sqrt{\sum_{j=1}^n (y_i^+ - y_{ij}) x (y_i^+ - y_{ij})}
$$

 $D_i^+ = \sqrt{(0.08468 - 0.06774)^2 + (0.04321 - 0.03457)^2 + (0.04090 - 0.04090)^2 + (0.04090 - 0.04090)^2}$  $(0.04425 - 0.02655)^2 + (0.04603 - 0.04603)^2 = 0.02598$ 

Jarak antara alternatif  $(A_i)$  dengan solusi ideal negatif dirumuskan sebagai berikut

$$
D_i^- = \sqrt{\sum_{j=1}^n (y_{ij} - y_i^-) x (y_{ij} - y_i^-)}
$$

 $D_i^- = \sqrt{(0.06774 - 0.05081)^2 + (0.03457 - 0.02592)^2 + (0.04090 - 0.02454)^2 + (0.04090 - 0.02454)^2}$  $0,02655 - 0,02655)^2 + (0,04603 - 0,02762)^2 = 0,03111$ 

**Tabel 3.8** Hasil Perhitungan Solusi Ideal Positif dan Ideal Negatif

| $D+$ | A1             | 0,02598 |      | A1             | 0,03111 |
|------|----------------|---------|------|----------------|---------|
|      | A2             | 0,03941 |      | A2             | 0,02606 |
|      | A <sub>3</sub> | 0,02248 |      | A <sub>3</sub> | 0,03722 |
|      | A <sub>4</sub> | 0,04616 | $D-$ | A <sub>4</sub> | 0,00885 |
|      | A <sub>5</sub> | 0,00885 |      | A <sub>5</sub> | 0,04616 |
|      | A6             | 0,02034 |      | A6             | 0,04246 |
|      | A7             | 0,03510 |      | A7             | 0,03105 |
|      | A8             | 0,02097 |      | A8             | 0,03235 |

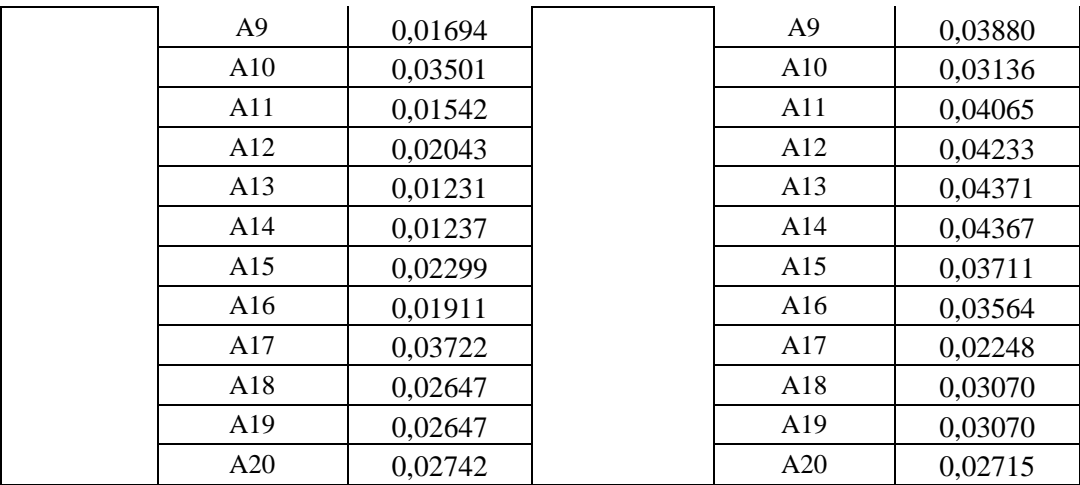

Menghitung nilai preferensi untuk setiap alternatif ( $V_i$ )

$$
V_i = \frac{D_i^-}{D_i^- + D_i^+}
$$
  
\n
$$
V_1 = \frac{0.03111}{0.03111 + 0.02598} = 0,545
$$
  
\n
$$
V_2 = \frac{0.02606}{0.02606 + 0.03941} = 0,398
$$
  
\n
$$
V_3 = \frac{0.03722}{0.03722 + 0.02248} = 0,623
$$
  
\n
$$
V_4 = \frac{0.00885}{0.00885 + 0.04616} = 0,161
$$
  
\n
$$
V_5 = \frac{0.04616}{0.04616 + 0.00885} = 0,839
$$
  
\n
$$
V_6 = \frac{0.04246}{0.04246 + 0.02034} = 0,676
$$
  
\n
$$
V_7 = \frac{0.03105}{0.03105 + 0.03510} = 0,469
$$
  
\n
$$
V_8 = \frac{0.03235}{0.03235 + 0.02097} = 0,607
$$
  
\n
$$
V_9 = \frac{0.03880}{0.03880 + 0.01694} = 0,696
$$
  
\n
$$
V_{10} = \frac{0.03136}{0.03136 + 0.03501} = 0,473
$$

$$
V_{11} = \frac{0.04065}{0.04065 + 0.01542} = 0,725
$$
\n
$$
V_{12} = \frac{0.04233}{0.04233 + 0.02043} = 0,674
$$
\n
$$
V_{13} = \frac{0.04371}{0.04371 + 0.01231} = 0,780
$$
\n
$$
V_{14} = \frac{0.04367}{0.04367 + 0.01237} = 0,779
$$
\n
$$
V_{15} = \frac{0.03711}{0.03711 + 0.02299} = 0,617
$$
\n
$$
V_{16} = \frac{0.03564}{0.03564 + 0.01911} = 0,651
$$
\n
$$
V_{17} = \frac{0.02248}{0.02248 + 0.03722} = 0,377
$$
\n
$$
V_{18} = \frac{0.03070}{0.03070 + 0.02647} = 0,537
$$
\n
$$
V_{19} = \frac{0.03070}{0.03070 + 0.02647} = 0,537
$$
\n
$$
V_{20} = \frac{0.02715}{0.02715 + 0.02742} = 0,498
$$

| <b>ALTERNATIF</b> | PREFERENSI(V) | <b>RANKING</b> |
|-------------------|---------------|----------------|
| A1                | 0,545         | 12             |
| A2                | 0,398         | 18             |
| A3                | 0,623         | 9              |
| A4                | 0,161         | 20             |
| A <sub>5</sub>    | 0,839         | $\mathbf{1}$   |
| A <sub>6</sub>    | 0,676         | 6              |
| A7                | 0,469         | 17             |
| A <sub>8</sub>    | 0,607         | 11             |
| A <sub>9</sub>    | 0,696         | 5              |
| A10               | 0,473         | 16             |
| A11               | 0,725         | $\overline{4}$ |
| A12               | 0,674         | 7              |
| A13               | 0,780         | $\overline{c}$ |
| A14               | 0,779         | 3              |
| A15               | 0,617         | 10             |
| A16               | 0,651         | 8              |
| A17               | 0,377         | 19             |
| A18               | 0,537         | 14             |
| A19               | 0,537         | 13             |
| A20               | 0,498         | 15             |

**Tabel 3.9** Hasil Perhitungan Nilai Preferensi Untuk Setiap Alternatif (Vi)

Dari Tabel 3.9 (perangkingan), maka alternatif yang memiliki preferensi terbesar merupakan alternatif terbaik. Alternatif terbaik yaitu pada alternatif A5. Dengan demikian, Alternatif A5 menjadi guru terbaik pada evaluasi saat ini .

## **3.2.2.3 Hasil Penilaian Guru Menggunakan Metode Topsis**

Dari hasil nilai preferensi (v) dikonversikan menjadi status kredit dan nilai perangkingan akan menentukan bonus gaji yang dapat dilihat pada Tabel 3.10 Rentang nilai dan Tabel 3.11 Bonus gaji

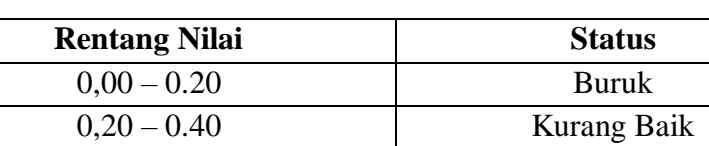

0,40 – 0.60 Cukup Baik  $0,60 - 0.80$  Baik  $0,80 - 1$  Sangat Baik

**Tabel 3.10** Rentang nilai

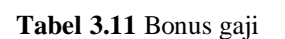

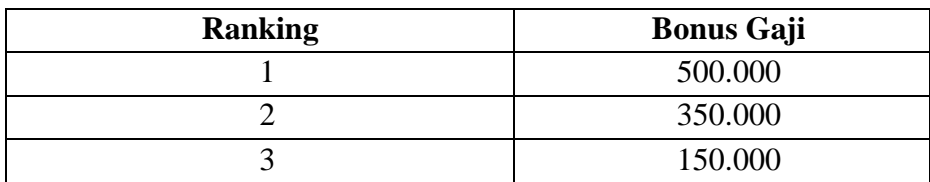

Dapat dilihat pada Tabel 3.12 Hasil Akhir Perhitungan Topsis penilaian kinerja guru yang sudah dikonversikan dari rentang nilai dengan total nilai dan status kredit

ALTERNATIF PREFERENSI(V) RANKING STATUS A1 0,545 12 Cukup Baik A2 0,398 18 Kurang Baik A3 0,623 9 Baik A4 0,161 20 Kurang Baik A5 0,839 1 Sangat Baik A6 0,676 6 Baik A7 0,469 17 Cukup Baik A8 0,607 11 Cukup Baik A9 0,696 5 Baik A10 0,473 16 Cukup Baik A11 0,725 4 Baik A12 0,674 7 Baik A13 0,780 2 Baik A14 0,779 3 Baik A15 0,617 | 10 | Baik A16 0,651 | 8 | Baik A17 | 0,377 | 19 | Kurang Baik A18 0,537 14 Cukup Baik A19 0,537 13 Cukup Baik A20 0,498 15 Cukup Baik

**Tabel 3.12** Hasil dikonversikan dari rentang nilai

Dapat dilihat pada Tabel 3.13 Hasil Akhir Perhitungan Topsis penilaian kinerja guru yang sudah dikonversikan dari rentang nilai dengan total nilai, status kredit dan bonus gaji

| <b>ALTERNATIF</b> | PREFERENSI(V) | <b>RANKING</b> | <b>Status</b> | Bonus Gaji             |
|-------------------|---------------|----------------|---------------|------------------------|
|                   | 0.839         |                | Sangat Baik   | R <sub>p</sub> 500.000 |
| A13               | 0,780         |                | Baik          | Rp 350.000             |
| A14               | 0.779         |                | Baik          | R <sub>p</sub> 150.000 |

**Tabel 3.13** Total nilai,status kredit dan bonus gaji

#### **3.2.2.4 Desain Sistem**

Perancangan sistem diusulkan terdiri dari *use case diagram, activiy diagram, class diagram*, dan *Squence Diagram*.

## **a) Use Case Diagram**

*Use case diagram* mendeskripsikan sebuah interaksi antara satu atau lebih actor dengan sistem informasi yang akan dibuat. Perancangan *use case diagram* Sistem Informasi Penilaian Kinerja Guru Dengan Pendekatan Metode Topsis Berbasis Website yang diusulkan adalah seperti pada Gambar 3.3.

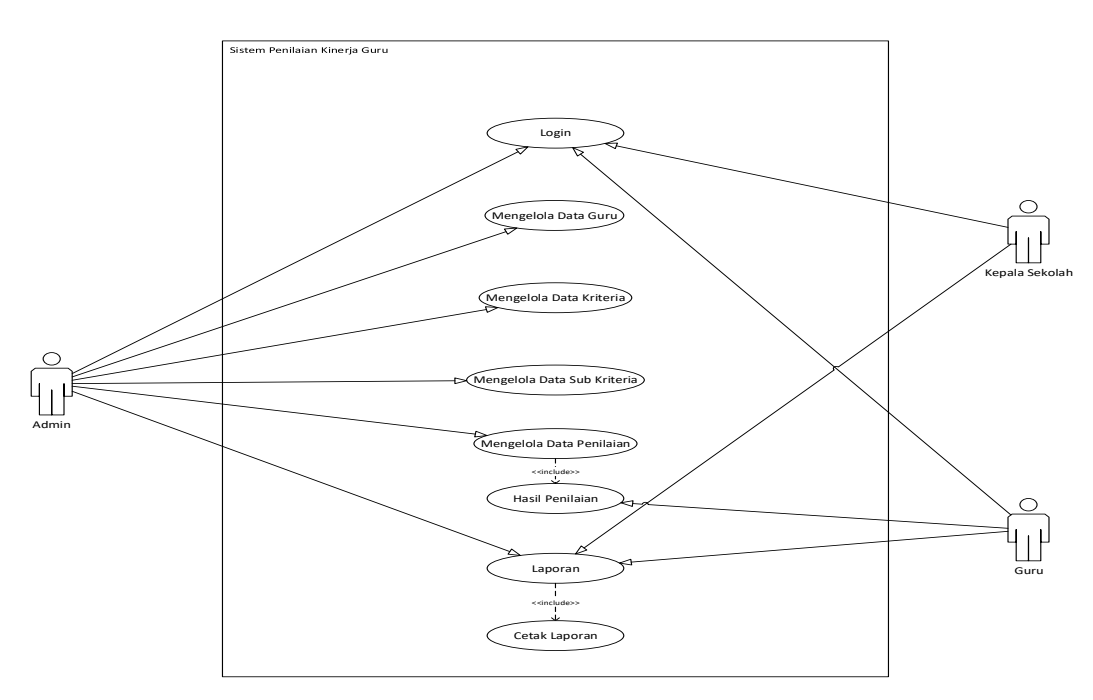

**Gambar 3.3** *Use Case Diagram* Sistem Diusulkan

# **1. Analisis Use Case**

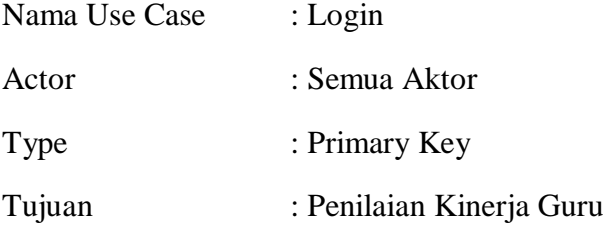

Deskripsi : Semua Aktor harus membuka aplikasi sistem. Kemudian memasukkan *username* dan *password* sesuai akun masing-masing pengguna. Jika salah memasukkan *username* dan *password*, sistem akan menampilkan pesan kesalahan dan kembali ke menu *login* untuk memasukkan *username* dan *password*  yang benar. Jika *username* dan *password* yang dimasukkan sudah benar maka sistem akan menampilkan menu utama.

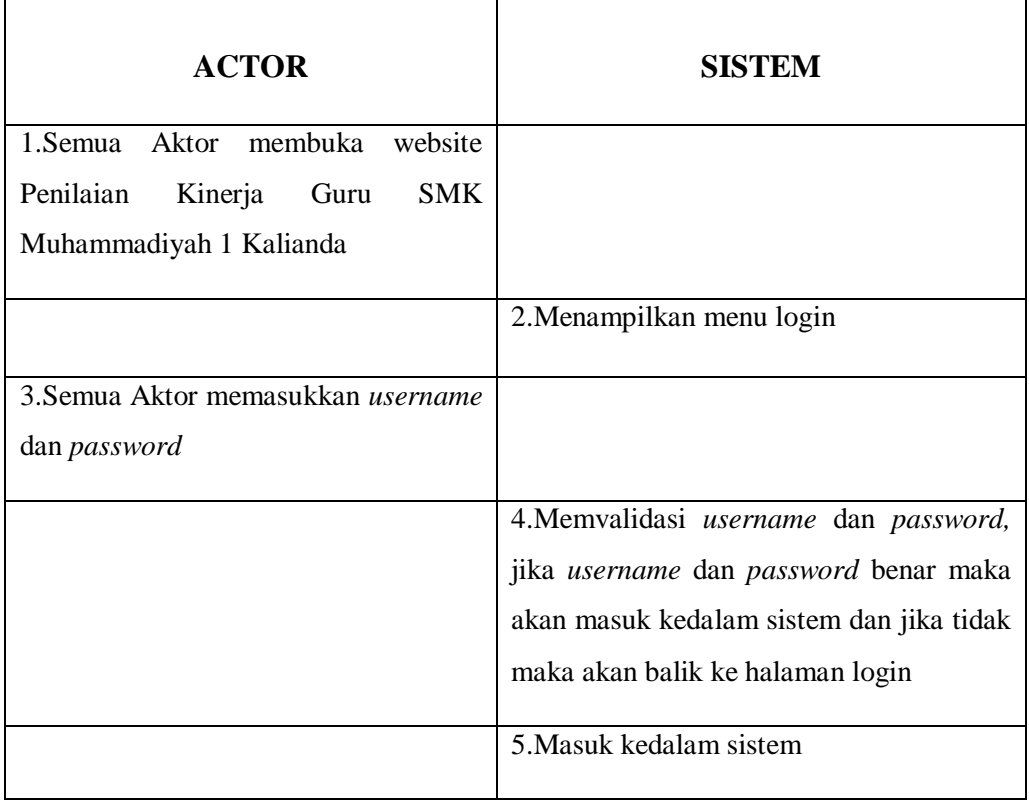

**Tabel 3.14** Analisis use case login

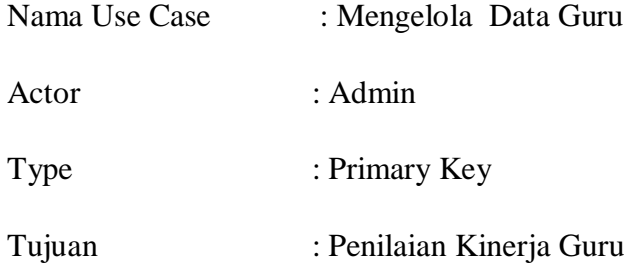

Deskripsi :Admin berhasil login. Lalu sistem akan menampilkan halaman beranda. Kemudian admin dapat memilih menu Data Guru. Kemudian sistem akan menampilkan halaman data guru.Di halaman data guru, admin dapat memilih menu tambah data, edit & hapus.Jika admin memilih menu tambah data maka sistem akan membuka halaman tambah data guru.Kemudian sistem akan menampilkan form tambah data guru baru. Setelah admin mengisi semua kolom yang tersedia lalu pilih tombol simpan. Setelah data berhasil disimpan maka akan muncul pesan "data guru baru berhasil ditambahkan" dan sistem akan menuju ke halaman data guru yang sudah dimasukkan. Jika salah satu kolom ada yang tidak diisi(kosong) maka, sistem akan menampilkan pesan "tabel harus diisi semua".Jika admin memilih button edit pada salah satu tabel guru yang ingin dirubah dan sistem akan menampilkan halaman edit. Setelah melakukan perubahan data, admin dapat menyimpan data yang sudah diedit. dan data yang telah diedit akan langsung masuk ke halaman data guru.Jika admin memilih button hapus pada salah satu data guru yang ingin dihapus. Sistem akan menampilkan pesan konfirmasi "Data yang dipilih akan dihapus". Pilih "Ya" untuk mengkonfirmasi hapus data guru, maka sistem akan menghapus data yang terpilih. Pilih "Batal" untuk batal hapus data guru, dan sistem kembali ke halaman data guru.

| <b>ACTOR</b>                           | <b>SISTEM</b>                          |
|----------------------------------------|----------------------------------------|
| 1.Admin Login                          |                                        |
| 2. Tampilan halaman admin              |                                        |
| 3. Admin memilih menu data guru        |                                        |
|                                        | 4. Menampilkan halaman data guru       |
| 5.Admin dapat memilih tambah data      |                                        |
| guru, ubah data guru & hapus data guru |                                        |
| 6. Admin memilih hapus data guru       |                                        |
|                                        | 7. Sistem menampilkan pesan konfirmasi |
|                                        | penghapusan data guru                  |
| 8.Admin<br>memilih<br>dapat<br>unutk   |                                        |
| menghapus data guru atau tidak         |                                        |
|                                        | 9. Sistem menampilkan pesan data guru  |
|                                        | jika berhasil dihapus                  |
| 10. Admin memilih edit data guru       |                                        |
|                                        | 11.Sistem menampilkan form edit untuk  |
|                                        | mengubah data guru yang telah terinput |
| 12. Admin dapat mengisi form edit data |                                        |
| guru untuk mengubah data yang salah    |                                        |
| 13.Jika sudah mengubah seluruh data    |                                        |
| yang salah menjadi data yang sudah     |                                        |
| admin<br>benar<br>makan<br>dapat       |                                        |
| menyimpannya                           |                                        |

**Tabel 3.15** Analisis *use case* mengelola data guru

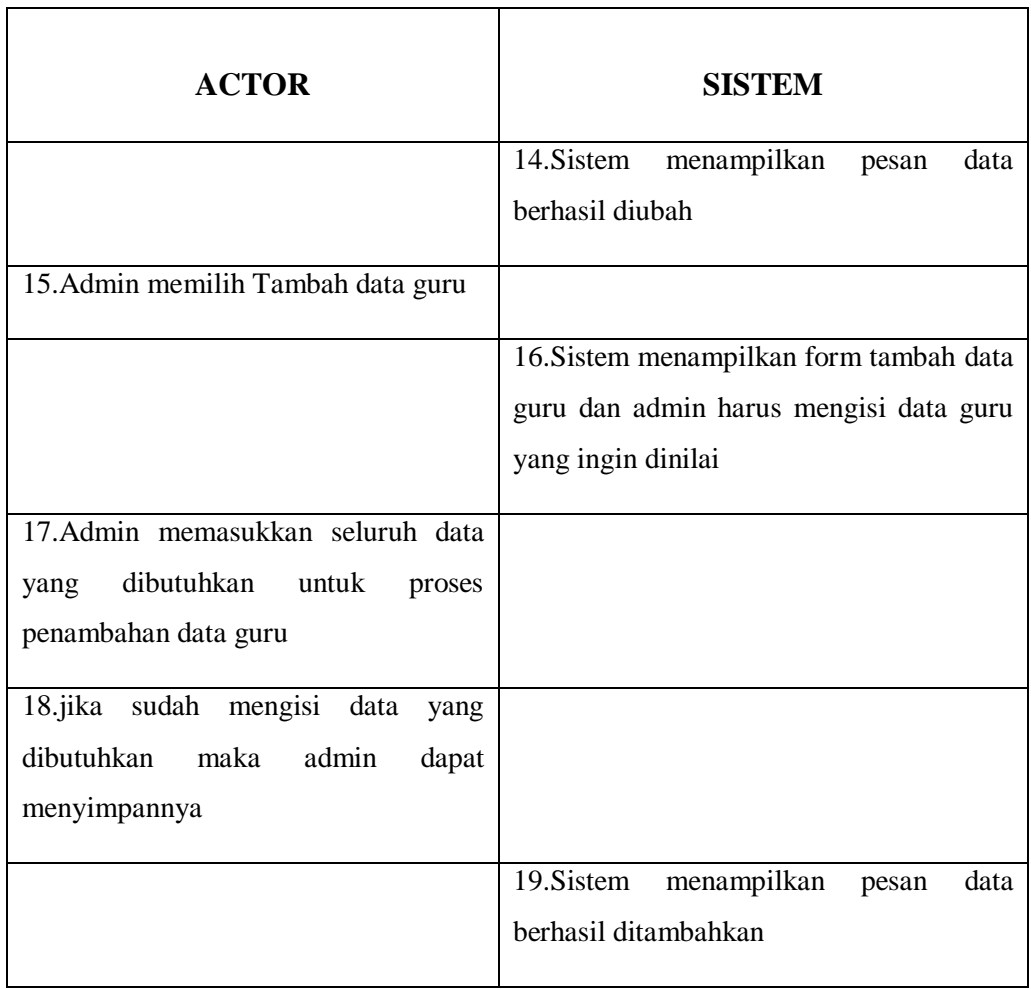

**Tabel 3.15** Analisis *use case* mengelola data guru (lanjutan)

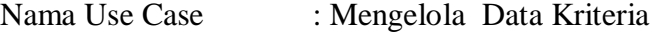

Actor : Admin

Type : Primary Key

Tujuan : Penilaian Kinerja Guru

Deskripsi :Admin berhasil login. Lalu sistem akan menampilkan halaman beranda. Kemudian admin dapat memilih menu Data Kriteria. Kemudian sistem akan menampilkan halaman data kriteria.Di halaman data kriteria, admin dapat memilih menu tambah data, edit & hapus.Jika admin memilih menu tambah data maka sistem akan membuka halaman tambah data kriteria.Kemudian sistem akan menampilkan form tambah data kriteria baru. Setelah admin mengisi semua kolom yang tersedia lalu pilih tombol simpan. Setelah data berhasil disimpan maka akan muncul pesan "data guru kriteria berhasil ditambahkan" dan sistem akan menuju ke halaman data kriteria yang sudah dimasukkan. Jika salah satu kolom ada yang tidak diisi(kosong) maka, sistem akan menampilkan pesan "kolom harus diisi semua".Jika admin memilih button edit pada salah satu 53emba kriteria yang ingin dirubah dan sistem akan menampilkan halaman edit. Setelah melakukan perubahan data, admin dapat menyimpan data yang sudah diedit. Dan data yang telah diedit akan langsung masuk ke halaman data kriteria.Jika admin memilih button hapus pada salah satu data kriteria yang ingin dihapus. Sistem akan menampilkan pesan konfirmasi "Data yang dipilih akan dihapus". Pilih "Ya" untuk mengkonfirmasi hapus data kriteria, maka sistem akan menghapus data yang terpilih. Pilih "Batal" untuk batal hapus data guru, dan sistem kembali ke halaman data guru.

| <b>ACTOR</b>                              | <b>SISTEM</b>                          |
|-------------------------------------------|----------------------------------------|
| 1.Admin Login                             |                                        |
| 2. Tampilan halaman admin                 |                                        |
| 3. Admin memilih menu data kriteria       |                                        |
|                                           | 4. Menampilkan halaman data kriteria   |
| 5.Admin dapat memilih tambah data         |                                        |
| kriteria, ubah data kriteria & hapus data |                                        |
| kriteria                                  |                                        |
| 6. Admin memilih hapus data kriteria      |                                        |
|                                           | 7. Sistem menampilkan pesan konfirmasi |
|                                           | penghapusan data kriteria              |

**Tabel 3.16** Analisis *use case* mengelola data kriteria

| <b>ACTOR</b>                                                                                                    | <b>SISTEM</b>                                                                                                    |
|----------------------------------------------------------------------------------------------------|----------------------------------------------------------------------------------------------------|
| 8.Admin<br>memilih<br>untuk<br>dapat<br>menghapus data kriteria atau tidak                                                    |                                                                                                    |
|                                                                                                    | 9.Sistem<br>menampilkan<br>data<br>pesan<br>kriteria berhasil dihapus                                                                                    |
| 10. Admin memilih edit data kriteria                                                                                          |                                                                                                    |
|                                                                                                    | 11. Sistem menampilkan form edit untuk<br>mengubah data kriteria yang<br>telah<br>terinput                                                               |
| 12. Admin dapat mengisi form edit data<br>kriteria untuk mengubah data yang salah                                             |                                                                                                    |
| 13.jika sudah mengubah seluruh data<br>yang salah menjadi data yang sudah<br>makan<br>admin<br>benar<br>dapat<br>menyimpannya |                                                                                                    |
|                                                                                                    | 14. Sistem menampilkan pesan<br>data<br>kriteria berhasil diubah                                                                                         |
| 15. Admin memilih tambah data kriteria                                                                                        |                                                                                                    |
|                                                                                                    | 16.Sistem menampilkan form tambah<br>data kriteria dan admin dapat mengisi<br>dengan kriteria baru<br>beserta<br>form<br>bobotnya yang ingin ditambahkan |
| 17. Admin memasukkan seluruh data<br>dibutuhkan<br>untuk<br>yang<br>proses<br>penambahan data kriteria                        |                                                                                                    |

**Tabel 3.16** Analisis *use case* mengelola data kriteria (lanjutan)

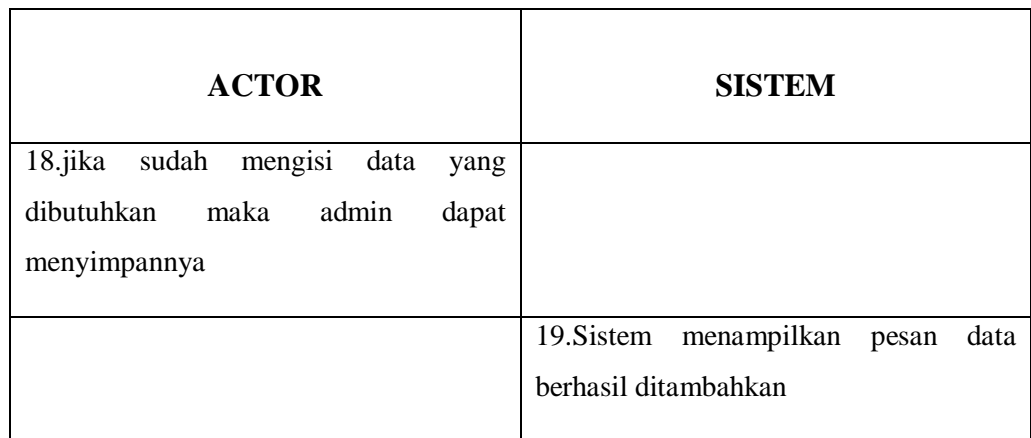

**Tabel 3.16** Analisis *use case* mengelola data kriteria (lanjutan)

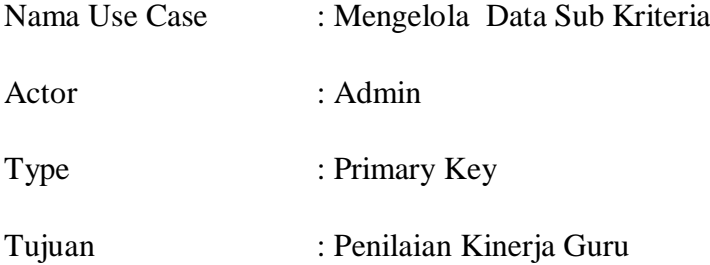

Deskripsi :Admin berhasil login. Lalu sistem akan menampilkan halaman beranda. Kemudian admin dapat memilih menu Data Sub Kriteria. Kemudian sistem akan menampilkan halaman data sub kriteria.Di halaman data sub kriteria, admin dapat memilih menu tambah data, edit & hapus.Jika admin memilih menu tambah data maka sistem akan membuka halaman tambah data sub kriteria.Kemudian sistem akan menampilkan form tambah data sub kriteria baru. Setelah admin mengisi semua kolom yang tersedia lalu pilih tombol simpan. Setelah data berhasil disimpan maka akan muncul pesan "data sub kriteria berhasil ditambahkan" dan sistem akan menuju ke halaman data sub kriteria yang sudah dimasukkan. Jika salah satu kolom ada yang tidak diisi(kosong) maka, sistem akan menampilkan pesan "kolom harus diisi semua".Jika admin memilih button edit pada salah satu tabel sub kriteria yang ingin dirubah dan sistem akan menampilkan halaman edit. Setelah melakukan perubahan data, admin dapat menyimpan data yang sudah diedit. dan data yang telah diedit akan langsung masuk ke halaman data sub kriteria.Jika admin memilih button hapus pada salah satu data sub kriteria yang ingin dihapus. Sistem akan menampilkan pesan konfirmasi "Data yang dipilih akan dihapus". Pilih "Ya" untuk mengkonfirmasi hapus data sub kriteria, maka sistem akan menghapus data yang terpilih. Pilih "Batal" untuk batal hapus data guru, dan sistem kembali ke halaman data guru.

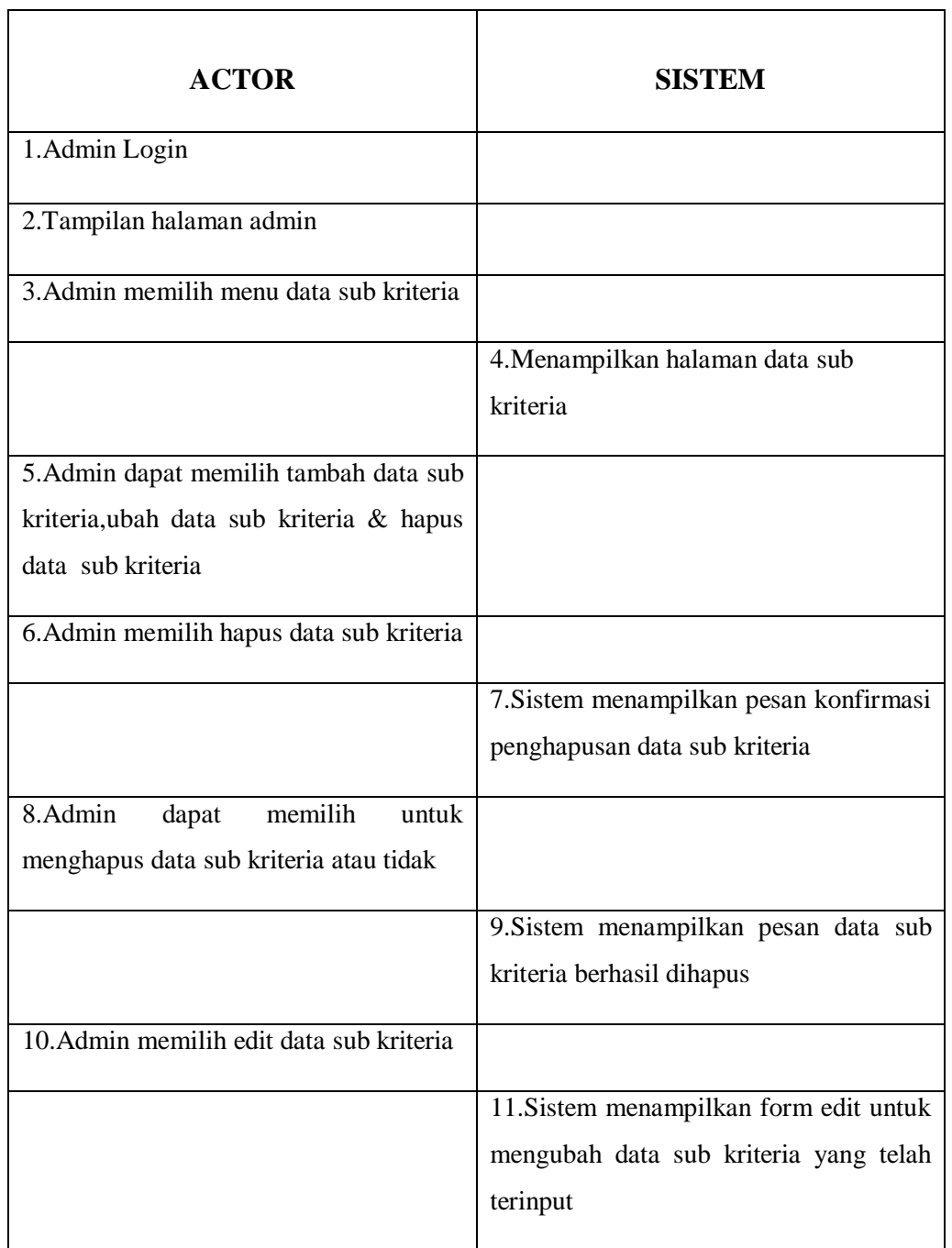

**Tabel 3.17** Analisis *use case* mengelola data sub kriteria

| <b>ACTOR</b>                              | <b>SISTEM</b>                             |
|-------------------------------------------|-------------------------------------------|
| 12. Admin dapat mengisi form edit data    |                                           |
| sub kriteria untuk mengubah data yang     |                                           |
| salah dan ingin diubah                    |                                           |
| 13.jika sudah mengubah seluruh data       |                                           |
| yang salah menjadi data yang sudah        |                                           |
| benar maka admin dapat menyimpannya       |                                           |
|                                           | 13. Sistem menampilkan pesan data sub     |
|                                           | kriteria berhasil diubah                  |
| 14. Admin memilih tambah data sub         |                                           |
| kriteria                                  |                                           |
|                                           | 15.Sistem menampilkan form tambah         |
|                                           | data sub kriteria dan admin dapat mengisi |
|                                           | form dengan data sub kriteria baru yang   |
|                                           | ingin ditambahkan                         |
| 16.Admin memasukkan seluruh<br>data       |                                           |
| dibutuhkan<br>untuk<br>yang<br>proses     |                                           |
| penambahan data sub kriteria              |                                           |
| 17. jika sudah<br>mengisi<br>data<br>yang |                                           |
| dibutuhkan<br>maka<br>admin<br>dapat      |                                           |
| menyimpannya                              |                                           |
|                                           | 18. Sistem menampilkan pesan data         |
|                                           | berhasil ditambahkan                      |

**Tabel 3.17** Analisis *use case* mengelola data sub kriteria (lanjutan)

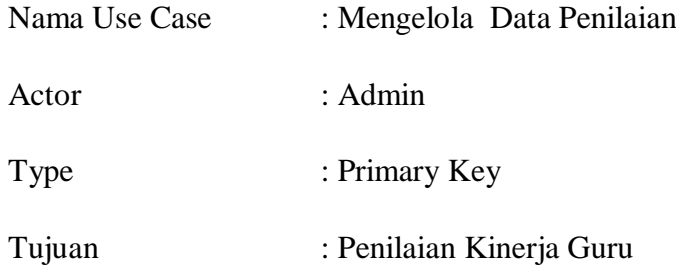

Deskripsi :Admin berhasil login. Lalu sistem akan menampilkan halaman beranda. Kemudian admin dapat memilih menu Data Penilaian. Kemudian sistem akan menampilkan halaman data penilaian.Di halaman data penilaian, admin dapat memilih menu tambah data & hapus.Jika admin memilih menu tambah data maka sistem akan membuka halaman tambah data penilaian.Kemudian sistem akan menampilkan form tambah data penilaian dan menampilkan form isi nilai kriteria untuk guru. Untuk mengisi nilai, admin harus memilih nama guru yang akan dinilai terlebih dahulu. Setelah itu dapat mengisi nilai kriteria lalu simpan.Setelah data berhasil disimpan maka akan muncul pesan "data penilaian berhasil ditambahkan" dan sistem akan menuju ke halaman data penilaian yang sudah dimasukkan.Jika admin memilih button hapus pada salah satu data penilaian yang ingin dihapus. Sistem akan menampilkan pesan konfirmasi "Data yang dipilih akan dihapus". Pilih "Ya" untuk mengkonfirmasi hapus data guru, maka sistem akan menghapus data yang terpilih. Pilih "Batal" untuk batal hapus data guru, dan sistem kembali ke halaman data guru.

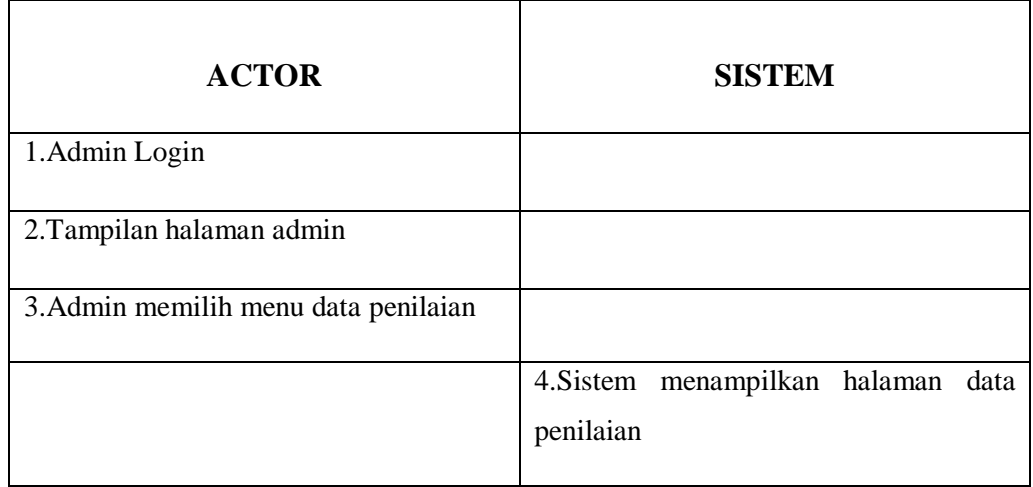

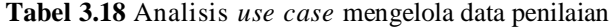

| <b>ACTOR</b>                                                                                                    | <b>SISTEM</b>                                                                                          |
|----------------------------------------------------------------------------------------------------|----------------------------------------------------------------------------------------------------|
| 5.Admin dapat memilih tambah data<br>penilaian, & hapus data penilaian                                                                     |                                                                                                    |
| 6. Admin memilih hapus data penilaian                                                                                                    |                                                                                                    |
|                                                                                                    | 7. Sistem menampilkan pesan konfirmasi<br>penghapusan data penilaian                                   |
| 8.Admin<br>memilih<br>dapat<br>untuk<br>menghapus data penilaian atau tidak                                                                |                                                                                                    |
|                                                                                                    | menampilkan<br>9.Sistem<br>data<br>pesan<br>penilaian jika berhasil dihapus                            |
| 10. Admin memilih tambah data penilaian                                                                                                    |                                                                                                    |
|                                                                                                    | 11.Sistem menampilkan form tambah<br>data penilaian dan admin harus mengisi<br>data yang ingin dinilai |
| 12.Sebelum admin ingin melakukan<br>penilaian, admin diwajibkan memilih<br>nama guru terlebih dahulu                                       |                                                                                                    |
|                                                                                                    | 13. Sistem menampilkan nama guru yang<br>dipilih oleh admin                                            |
| 14.Setelah memilih nama guru ,admin<br>dapat mengisi nilai perkriteria dengan<br>mengklik<br>sub<br>kriteria<br>yang<br>telah<br>disiapkan |                                                                                                    |
| sudah mengisi data<br>$15$ . jika<br>yang<br>dibutuhkan<br>maka<br>admin<br>dapat<br>menyimpannya                                          |                                                                                                    |

**Tabel 3.18** Analisis *use case* mengelola data penilaian (lanjutan)

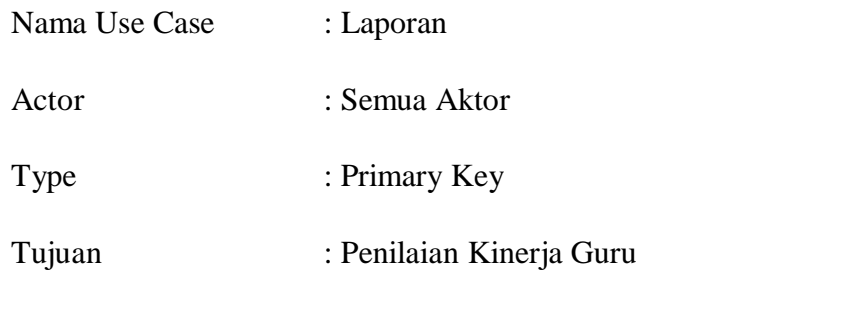

Deskripsi : Semua Aktor berhasil login. Lalu sistem akan menampilkan halaman beranda. Kemudian semua Aktor dapat memilih menu laporan. Kemudian sistem akan menampilkan hasil perhitungan topsis penilaian kinerja guru dari perhitungan awal sampai dengan hasil perankingan penilaian kinerja guru.

| <b>ACTOR</b>                          | <b>SISTEM</b>                           |
|---------------------------------------|-----------------------------------------|
| 1. Semua Aktor login                  |                                         |
|                                       | 2. Sistem menampilkan halaman beranda   |
|                                       | penilaian kinerja guru                  |
| 3. Semua Aktor dapat memilih menu     |                                         |
| Laporan untuk melihat hasil penilaian |                                         |
|                                       | 4. Sistem menampilkan halaman Laporan   |
|                                       | yang berisi hasil perhitungan<br>topsis |
|                                       | penilaian kinerja guru                  |

**Tabel 3.19** Analisis *use case* laporan

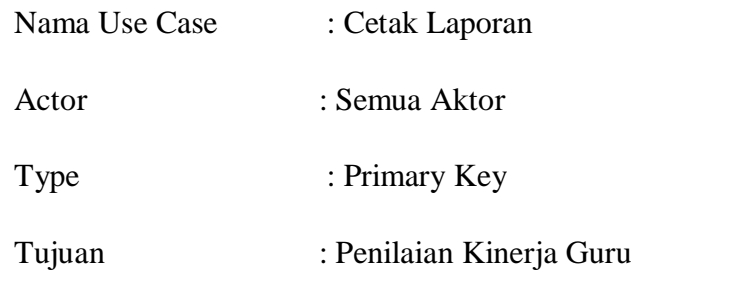

Deskripsi : Semua Aktor berhasil login. Lalu sistem akan menampilkan halaman beranda. Kemudian semua aktor dapat memilih menu Laporan lalu pilih menu Cetak Laporan. Kemudian sistem akan menampilkan hasil akhir laporan yang berisi nama guru, hasil penilaian, ranking ,keterangan dan bonus gajian dan admin dapat mencetak laporannya.

| <b>ACTOR</b>                           | <b>SISTEM</b>                             |
|----------------------------------------|-------------------------------------------|
| 1.Semua Aktor login                    |                                           |
|                                        | 2. Sistem menampilkan halaman beranda     |
|                                        | penilaian kinerja guru                    |
| 3. Semua Aktor dapat memilih menu      |                                           |
| Laporan untuk melihat hasil penilaian  |                                           |
|                                        | 4. Sistem menampilkan halaman Laporan     |
|                                        | yang berisi hasil perhitungan topsis      |
|                                        | penilaian kinerja guru                    |
| 5. Semua Aktor dapat memlih menu cetak |                                           |
| laporan hasil penilaian kinerja guru   |                                           |
|                                        | 6.Sistem<br>menampilkan<br>hasil<br>akhir |
|                                        | penilaian kinerja guru berupa laporan     |
|                                        | yang siap dicetak                         |

**Tabel 3.20** Analisis *use case* cetak laporan

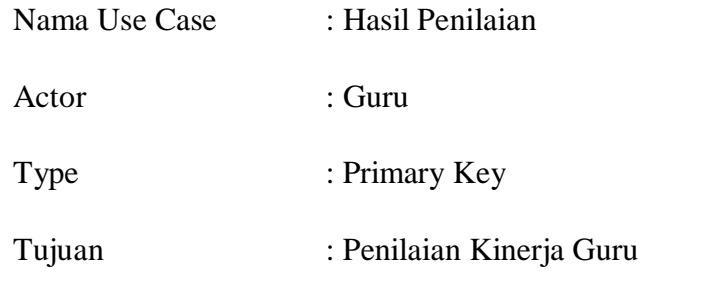

Deskripsi : Guru berhasil login. Lalu sistem akan menampilkan halaman beranda. Kemudian Guru dapat memilih menu Hasil Penilaian. Kemudian sistem akan menampilkan hasil penilaian kinerja guru tersebut berdasarkan, kriteria yang telah dinilai oleh admin.Guru dapat menjadikan hasil penilaian ini sebagai motivasi untuk selalu berkembang kedepannya

| <b>ACTOR</b>                                  | <b>SISTEM</b>                                                                                                    |
|-----------------------------------------------|----------------------------------------------------------------------------------------------------|
| 1.Guru Login                                  |                                                                                                    |
|                                               | 2. Sistem menampilkan halaman beranda<br>penilaian kinerja guru                                                             |
| 3. Guru dapat memilih menu Hasil<br>Penilaian |                                                                                                    |
|                                               | 4. Sistem menampilkan halaman Hasil<br>Penilaian yang berisi hasil penilaian<br>kinerja guru yang telah di input oleh admin |

**Tabel 3.21** Analisis *use case* hasil penilaian

## **b) Activity Diagram**

*Activity diagram* menggambarkan aliran kerja atau aktivitas sistem yang dibangun. Perancangan *activity diagram* Sistem Informasi Penilaian Kinerja Guru Dengan Pendekatan Metode Topsis Berbasis Website yang diusulkan adalah sebagai berikut :

## 1. *Activity Diagram Login*

Activity diagram login menggambarkan aktivitas Semua Aktor dalam melakukan akses login. Perancangan activity diagram login Semua Aktor adalah seperti pada Gambar 3.4

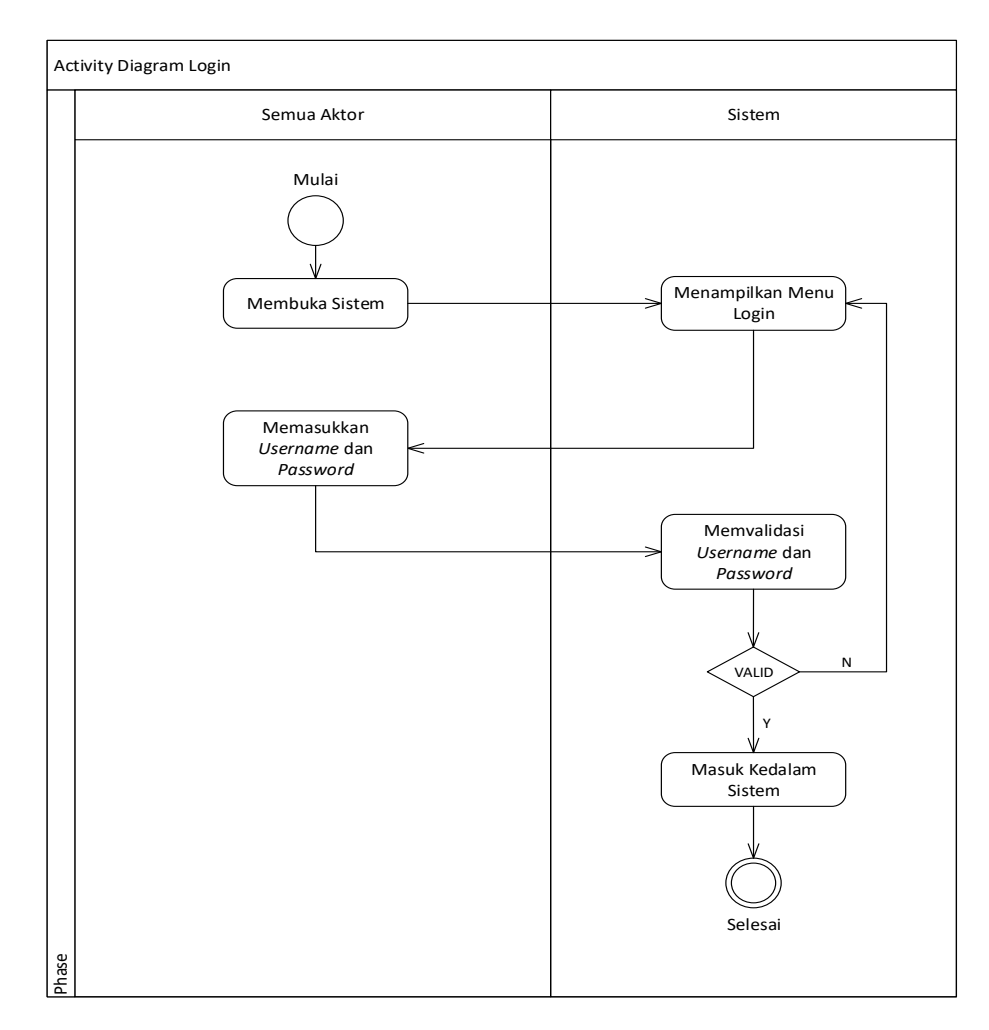

**Gambar 3.4** *Activity Diagram Login*

### 2. *Activity Diagram* Mengelola Data Guru

Activity diagram Mengelola Data Guru menggambarkan aktivitas Admin dalam melakukan penambahan data guru,pengeditan data guru dan penghapusan data guru. Perancangan activity diagram Mengelola Data Guru adalah seperti pada Gambar 3.5

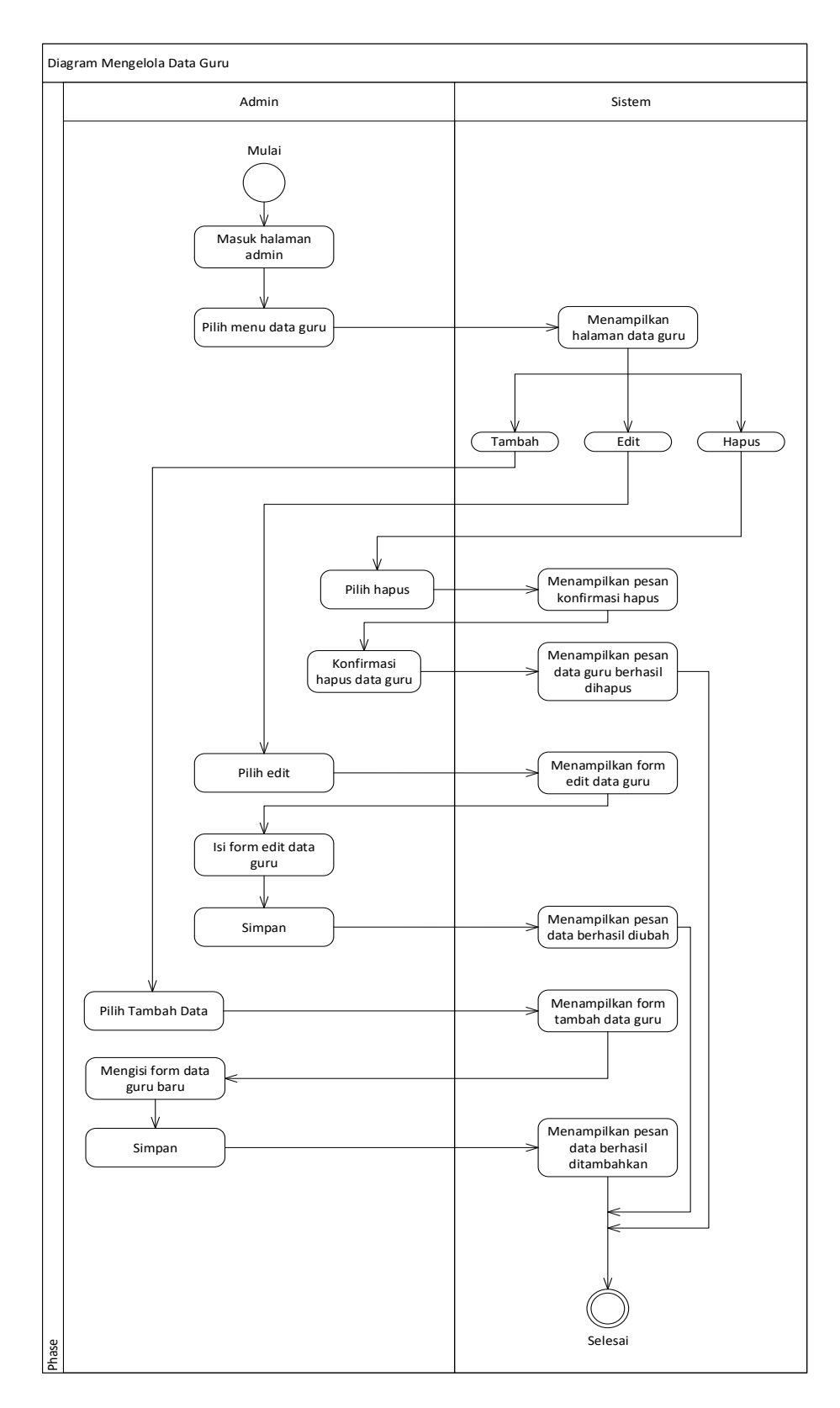

**Gambar 3.5** *Activity Diagram* Mengelola Data Guru

3. *Activity Diagram* Mengelola Data Kriteria

Activity diagram Mengelola Data Kriteria menggambarkan aktivitas Admin dalam melakukan penambahan data kriteria,pengeditan data kriteria dan penghapusan data kriteria. Perancangan activity diagram Mengelola Data Kriteria adalah seperti pada Gambar 3.6

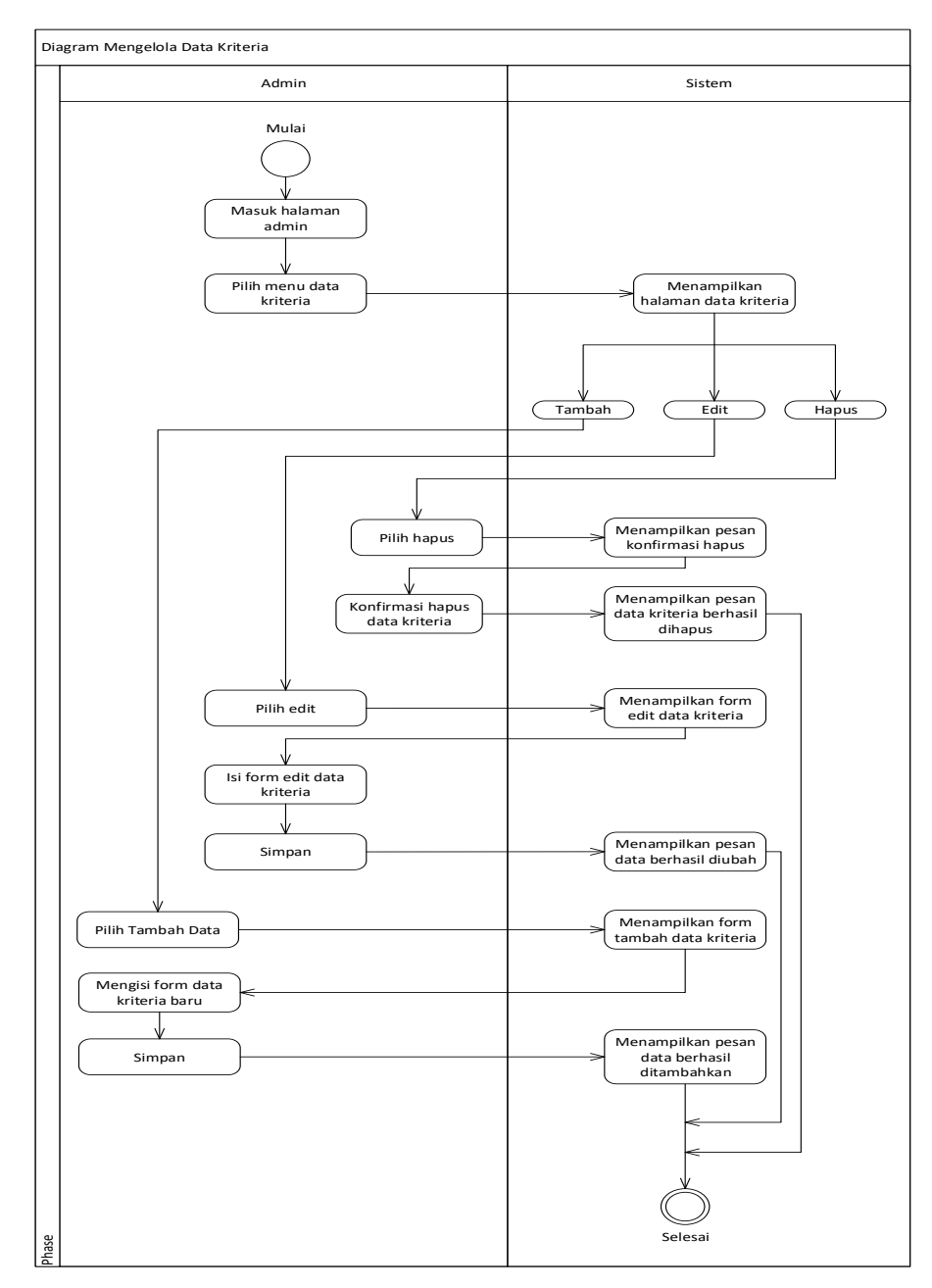

**Gambar 3.6** *Activity Diagram* Mengelola Data Kriteria

4. *Activity Diagram* Mengelola Data Sub Kriteria

Activity diagram Mengelola Data Sub Kriteria menggambarkan aktivitas Admin dalam melakukan penambahan data sub kriteria,pengeditan data sub kriteria dan penghapusan data sub kriteria. Perancangan activity diagram Mengelola Data Sub Kriteria adalah seperti pada Gambar 3.7

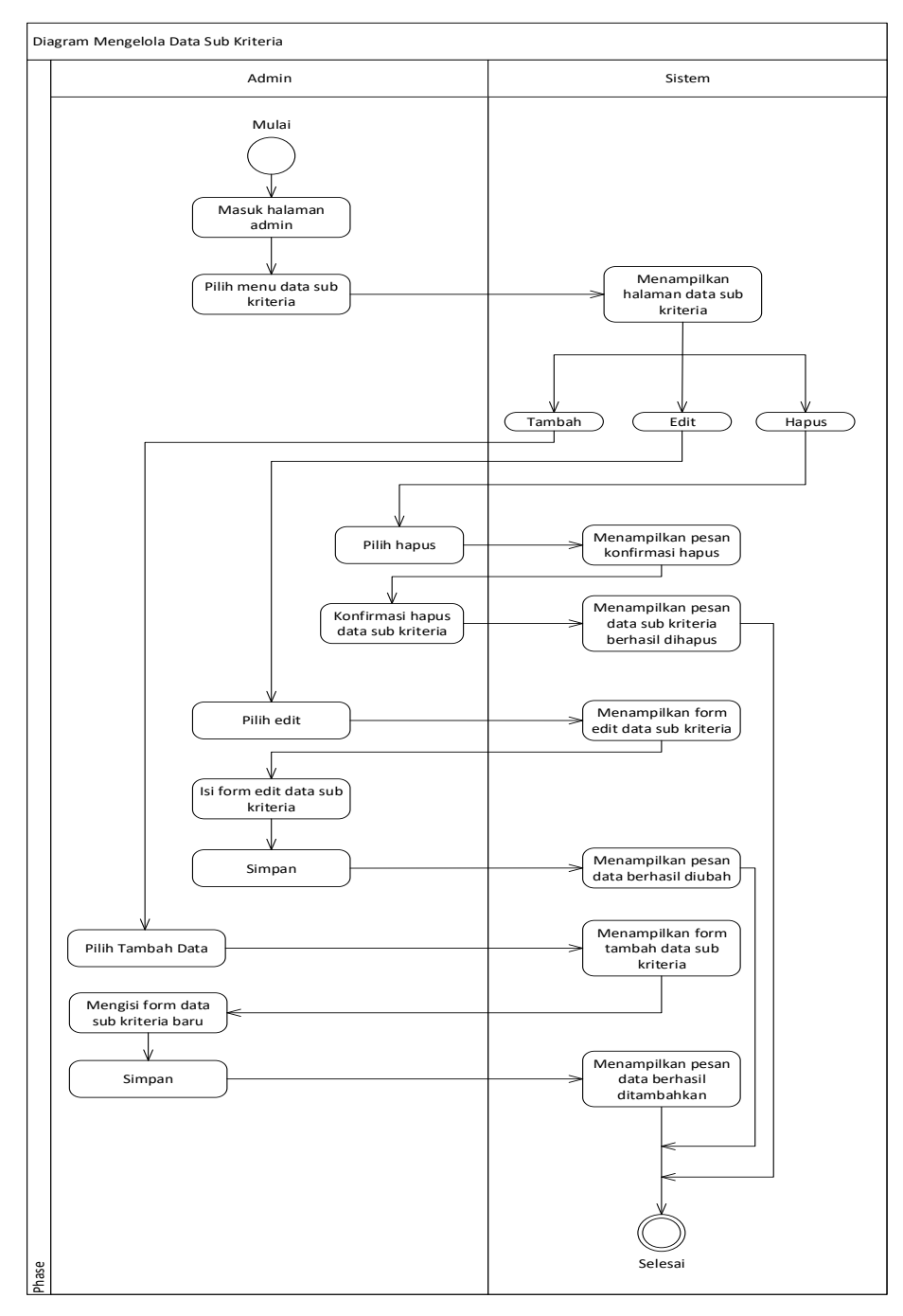

**Gambar 3.7** *Activity Diagram* Mengelola Data Sub Kriteria

5. *Activity Diagram* Mengelola Data Penilaian

Activity diagram Mengelola Data Penilaian menggambarkan aktivitas Admin dalam melakukan penambahan data penilaian dan penghapusan data penilaian. Perancangan activity diagram Mengelola Data Penilaian adalah seperti pada Gambar 3.8

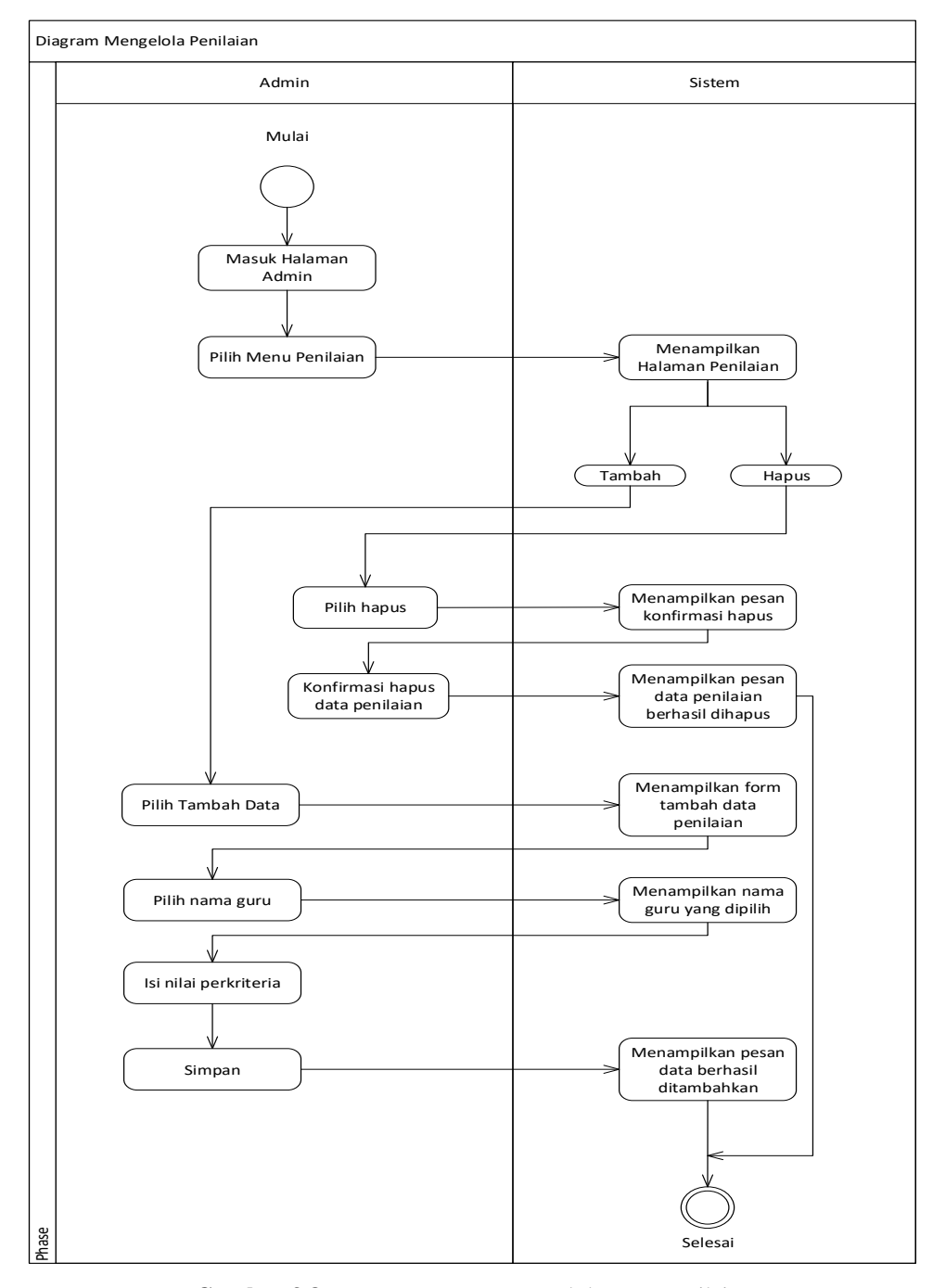

**Gambar 3.8** *Activity Diagram* Mengelola Data Penilaian

## 6. *Activity Diagram* Laporan

Activity diagram Laporan menggambarkan aktivitas Semua Aktor dalam melihat laporan berupa hasil perhitungan penilaian kinerja guru.Perancangan activity diagram Laporan adalah seperti pada Gambar 3.9

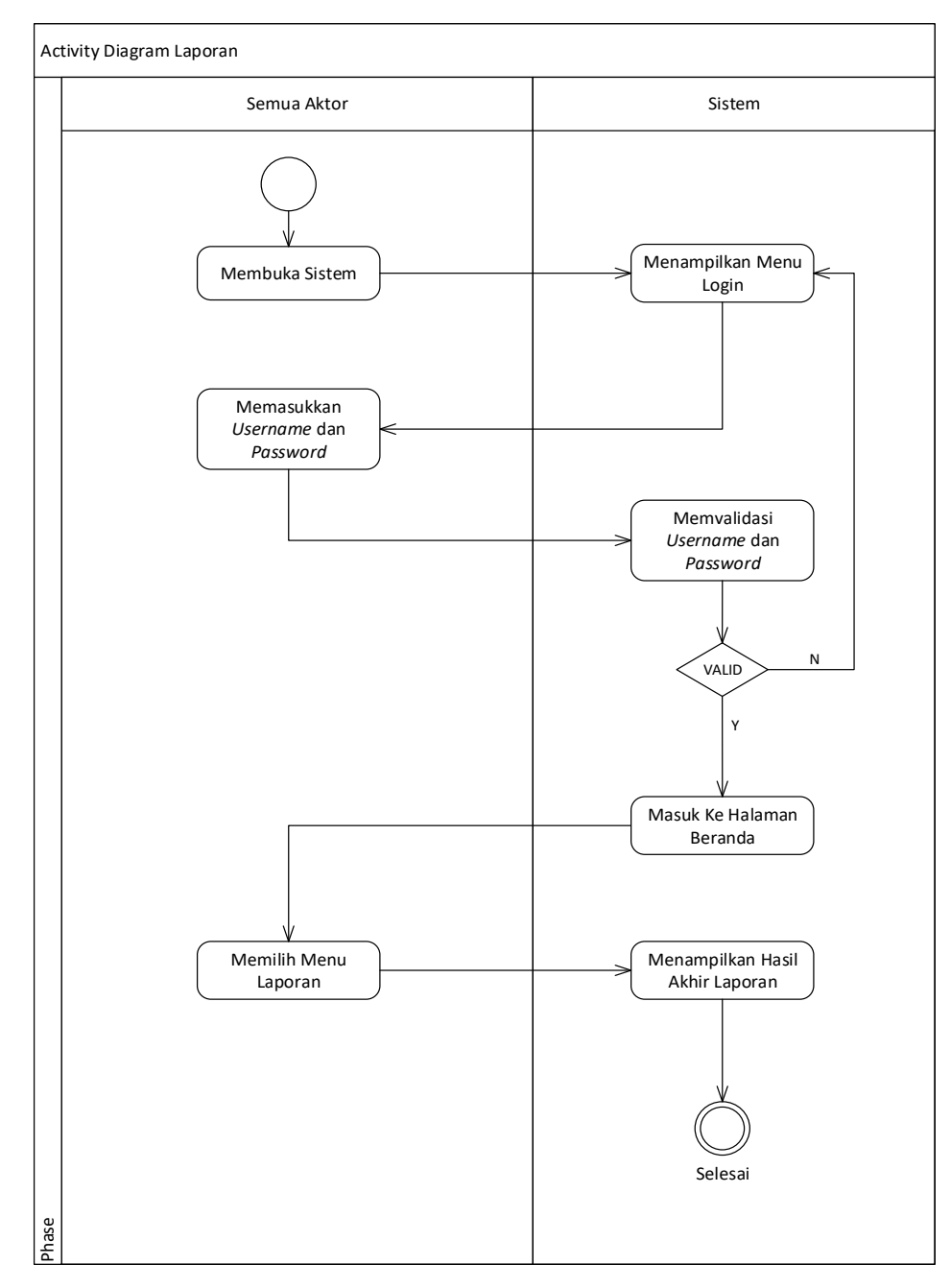

**Gambar 3.9** *Activity Diagram* Laporan

## 7. *Activity Diagram* Cetak Laporan

Activity diagram Cetak Laporan menggambarkan aktivitas Semua Aktor dalam melihat laporan hasil perhitungan penilaian kinerja guru dan Semua Aktor dapat mencetak laporan.Perancangan activity diagram Cetak Laporan adalah seperti pada Gambar 3.10.

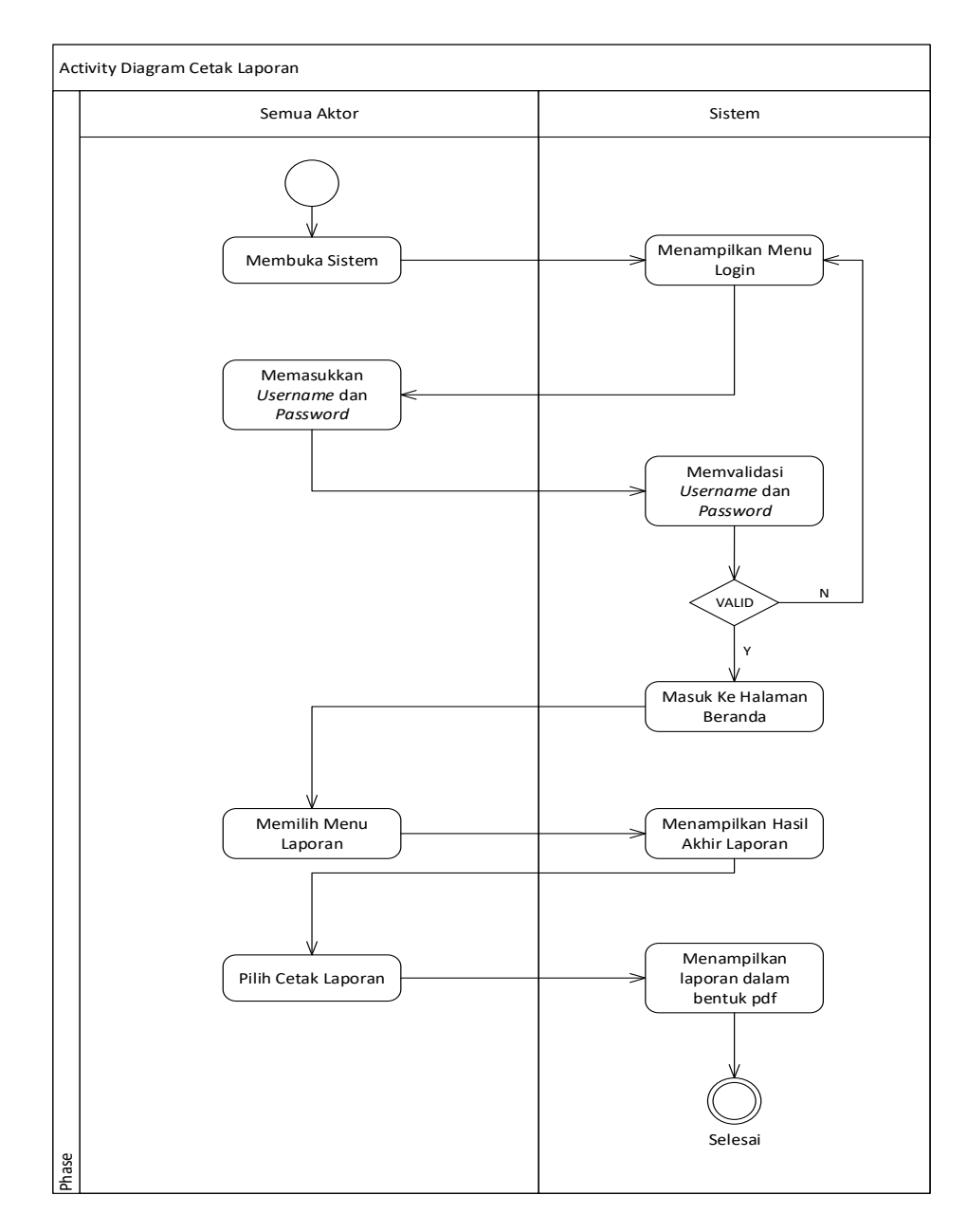

**Gambar 3.10** *Activity Diagram* Cetak Laporan

### 8. *Activity Diagram* Hasil Penilaian

Activity diagram Hasil Penilaian menggambarkan aktivitas Semua Aktor dalam melihat laporan hasil perhitungan penilaian kinerja guru dan Semua Aktor dapat mencetak laporan.Perancangan activity diagram Cetak Laporan adalah seperti pada Gambar 3.11.

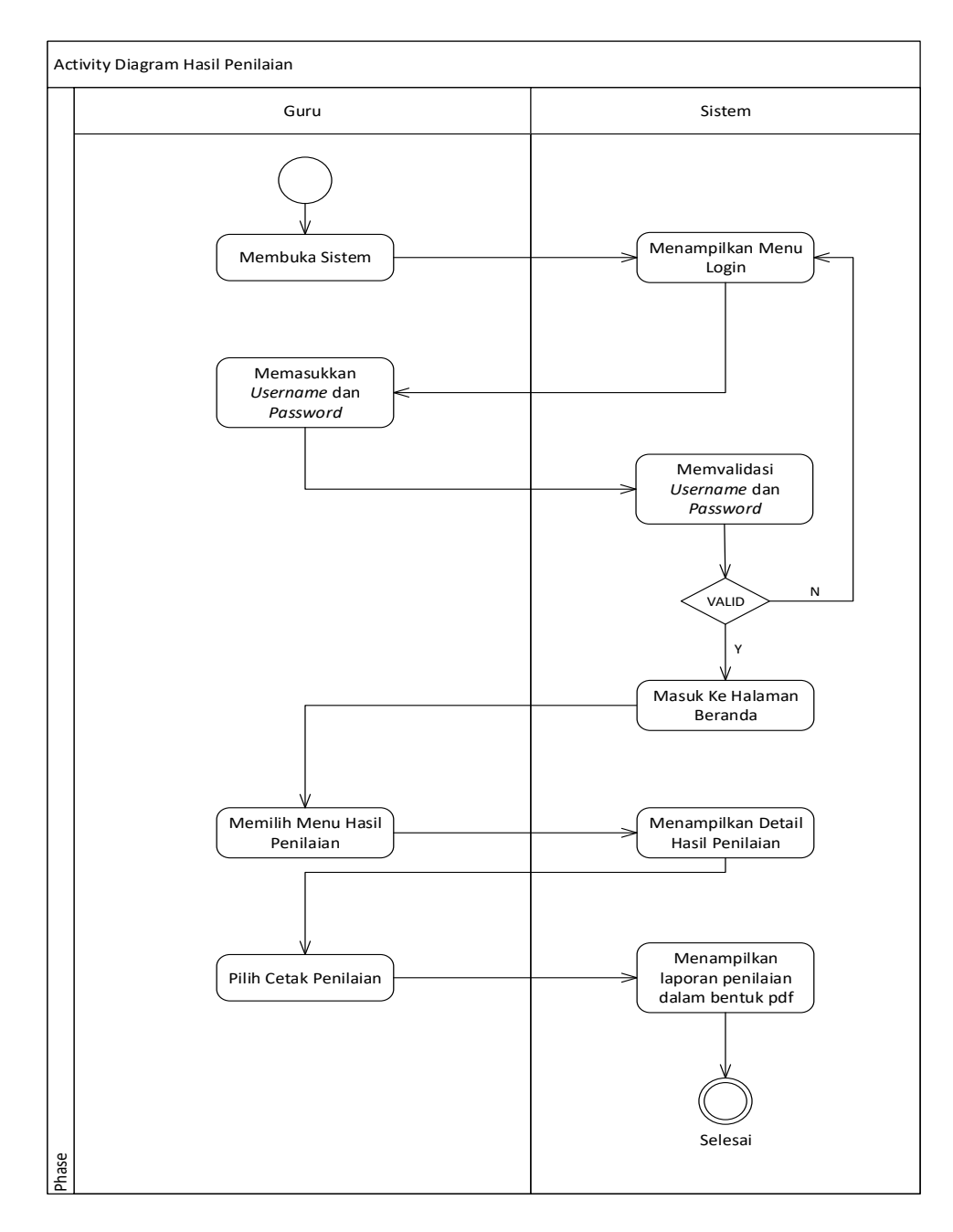

**Gambar 3.11** *Activity Diagram* Hasil Penilaian

## **c)** *Sequence Diagram*

Sequence diagram digunakan untuk menggambarkan interaksi antar objek di dalam dan di sekitar sistem yang digambarkan terhadap waktu, atau disebut sebagai *message.* Dibawah ini adalah *sequence diagram* untuk masing- masing modul:

1. *Sequence Diagram Login*

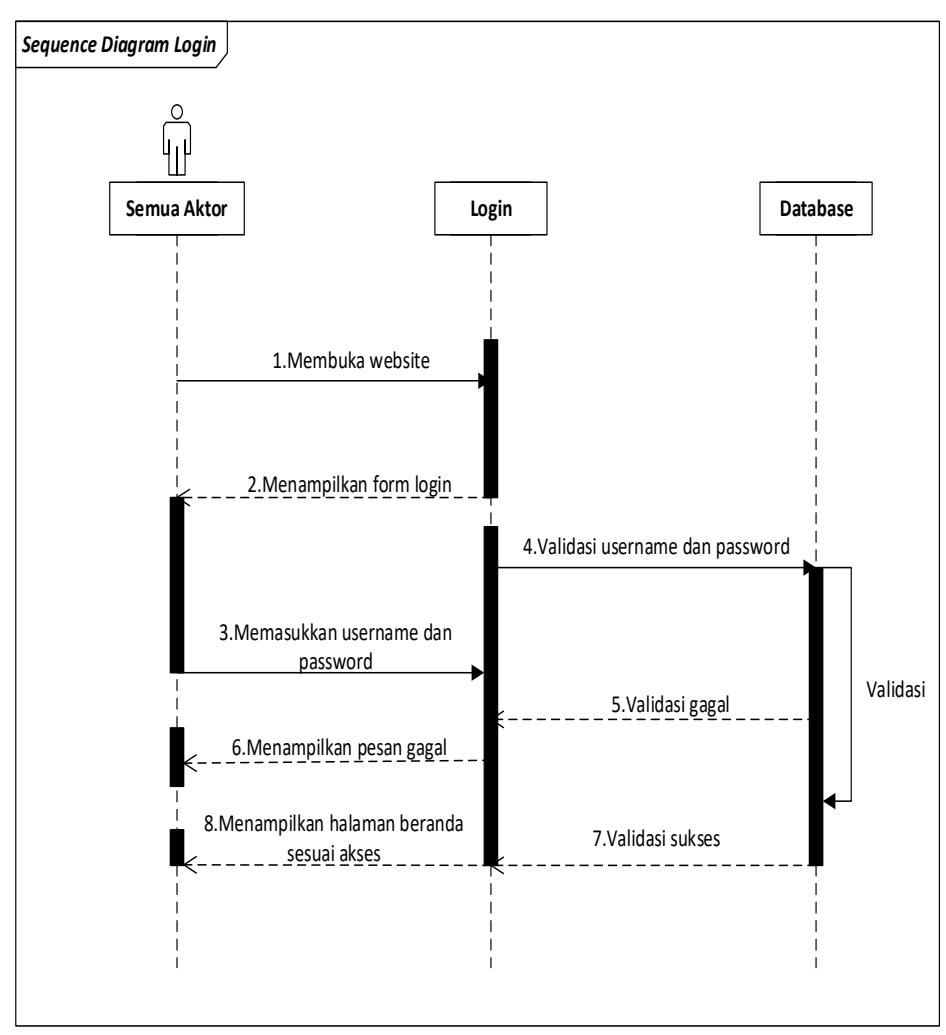

**Gambar 3.12** *Squence Digaram login*

2. *Sequence Diagram* Data Guru

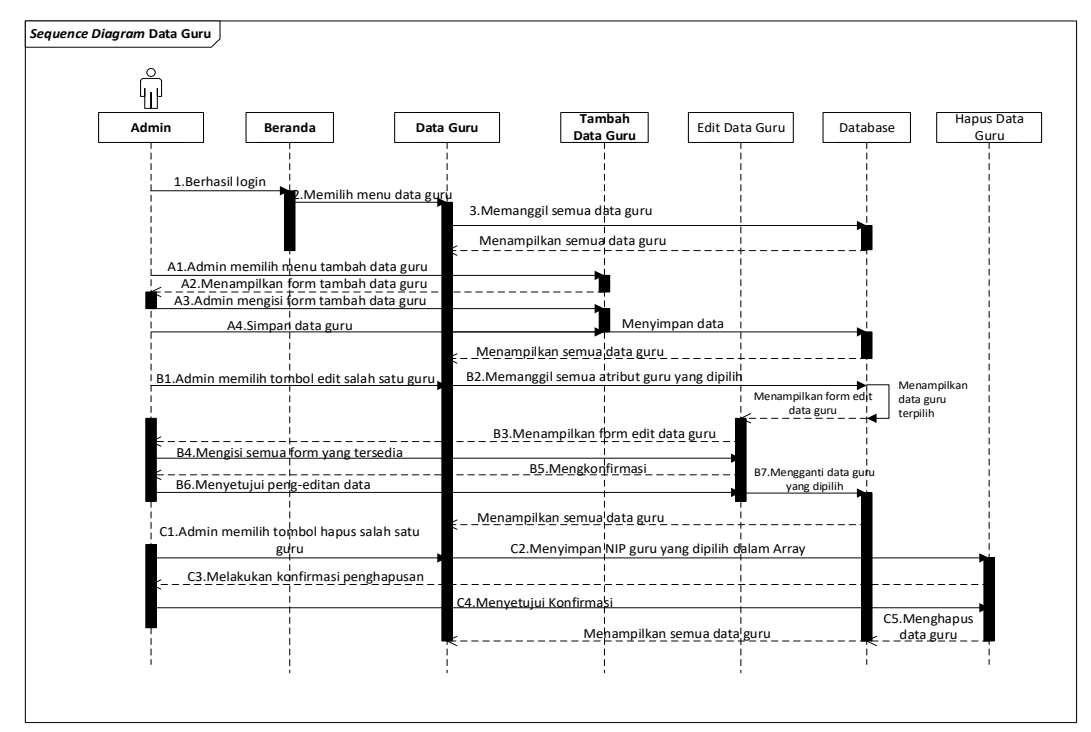

**Gambar 3.13** *Squence Digaram* Data Guru

3*. Sequence Diagram* Data Kriteria

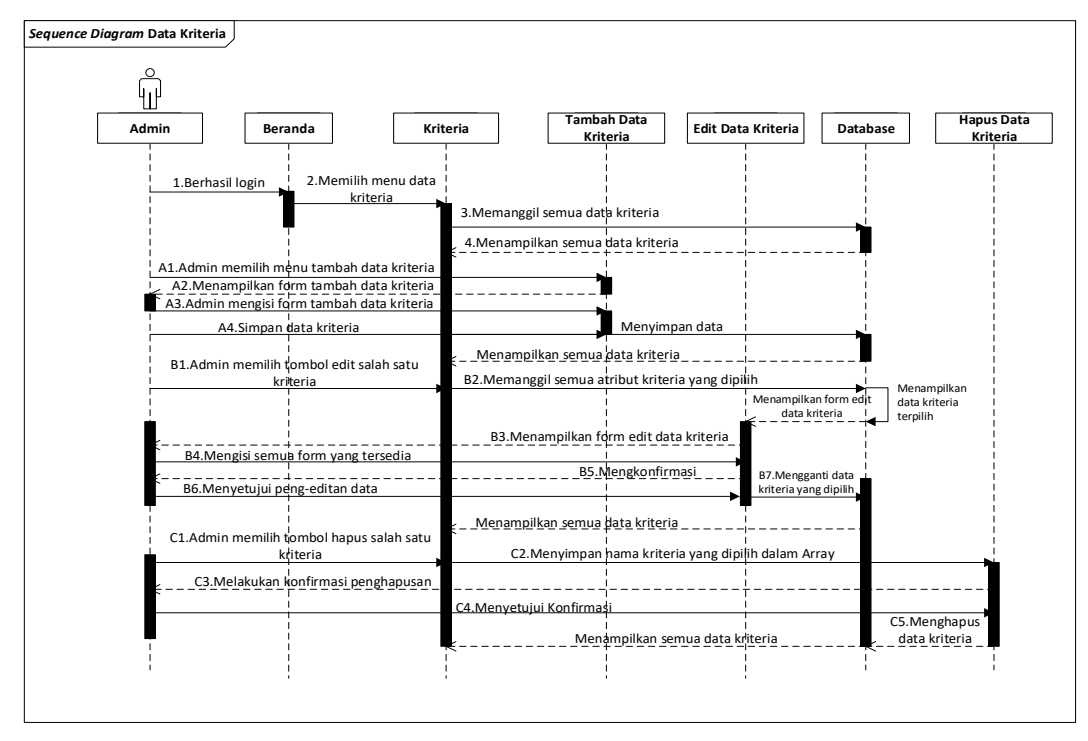

**Gambar 3.14** *Squence Diagram* Data Kriteria

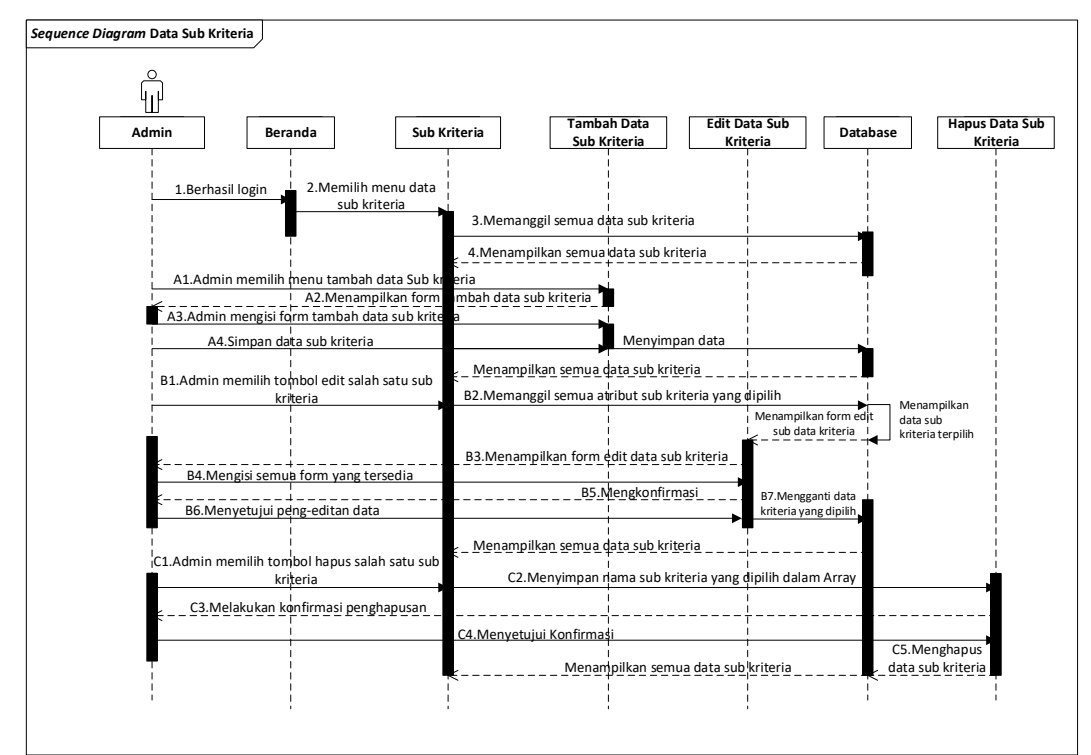

4. *Sequence Diagram* Data Sub Kriteria

**Gambar 3.15** *Squence Digaram* Data Sub Kriteria

5. *Sequence Diagram* Penilaian

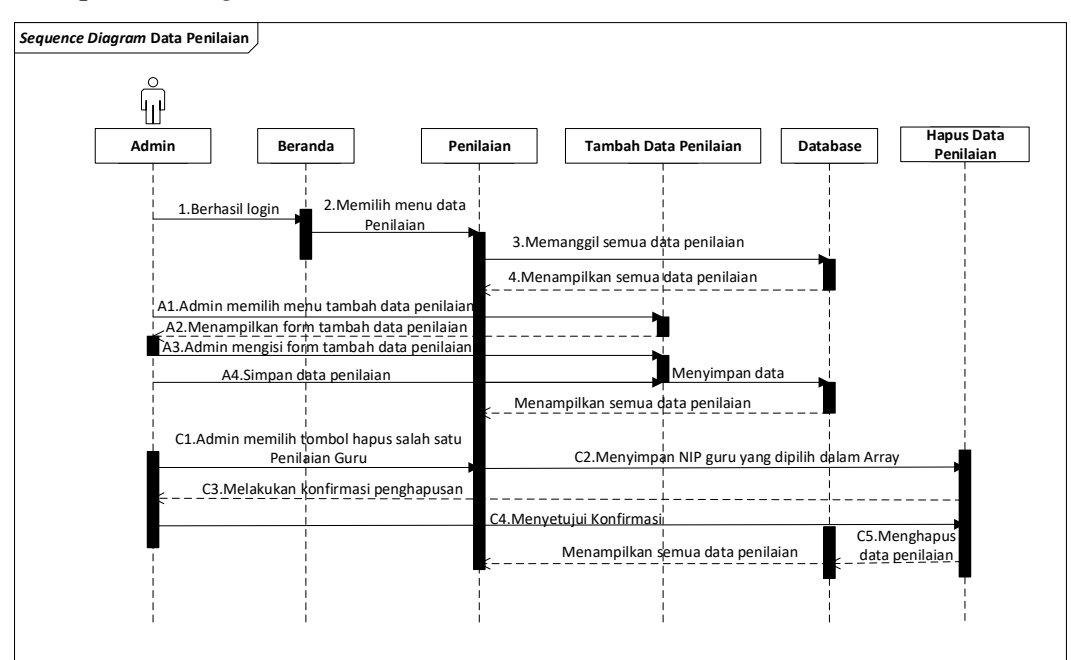

**Gambar 3.16** *Squence Digaram* Data Penilaian

6. *Sequence Diagram* Laporan

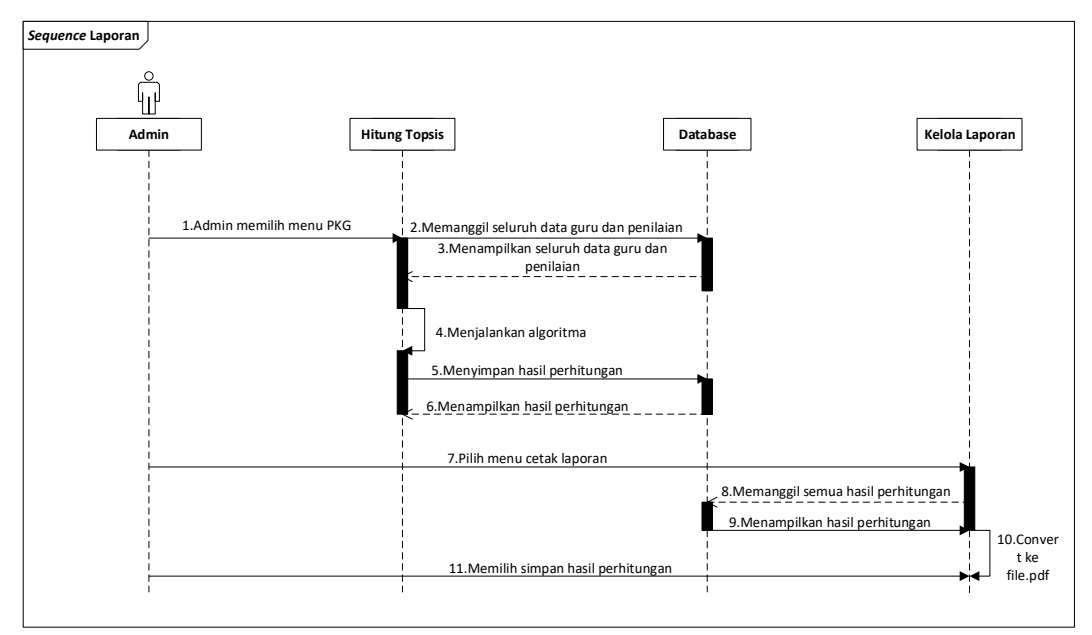

**Gambar 3.17** *Squence Digaram* Laporan

### **d) Class Diagram**

Perancangan *class diagram* menggambarkan aktivitas sistem dalam penyimpanan data berdasarkan kelas-kelas data yang disimpan yang terkoneksi satu sama lain, sehingga dalam pemrosesan data yang dilakukan oleh sistem dapat dilakukan dengan baik. Perancangan *class diagram* pada sistem yang diusulkan adalah seperti pada Gambar 3.18.

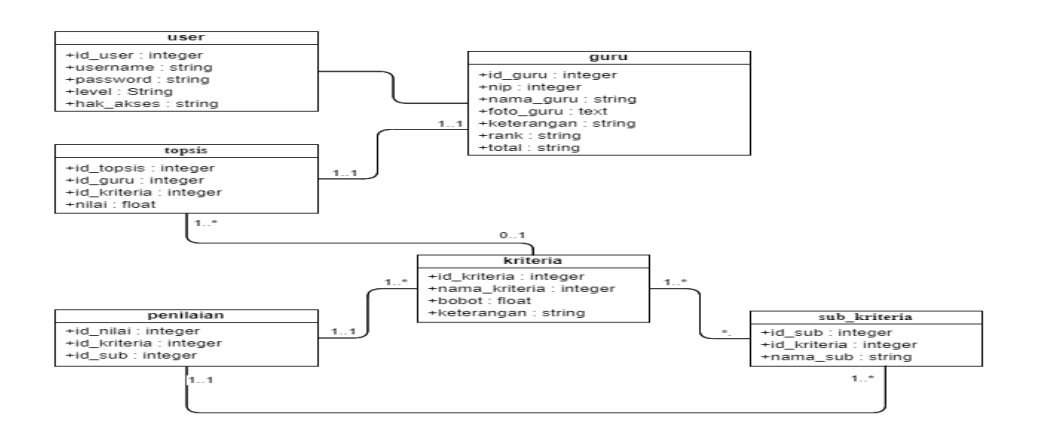

**Gambar 3.18** *Class Diagram*

## **e) Kamus Data**

Sistem pendukung keputusan yang penulis buat ini, menggunakan database sebagai media penyimpanan data yang dibutuhkan oleh sistem, berikut ini tabeltabel yang penulis buat :

## 1.Tabel user

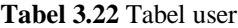

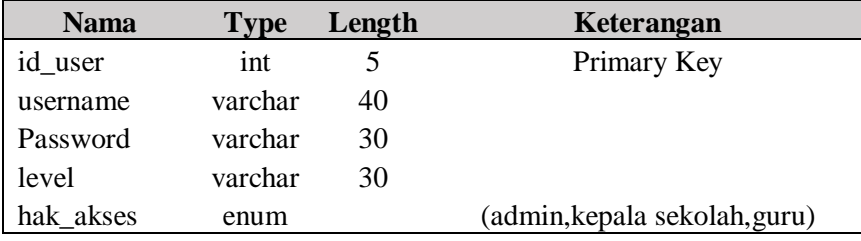

## 2.Tabel guru

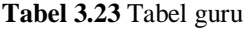

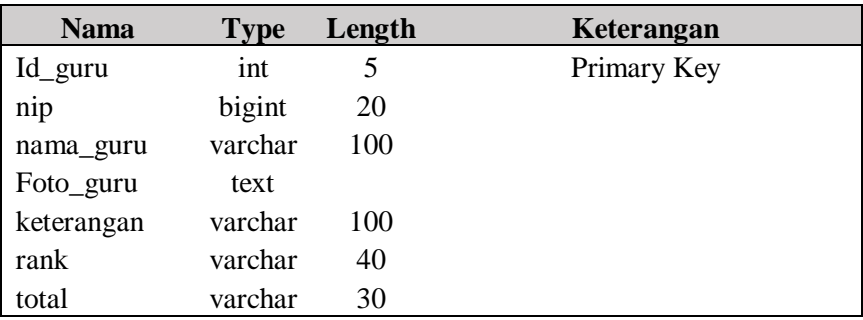

## 3.Tabel kriteria

#### **Tabel 3.24** Tabel kriteria

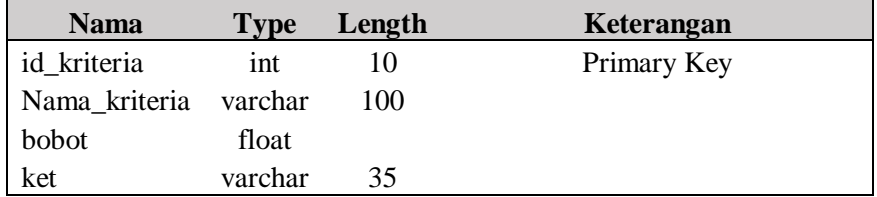

### 4.Tabel sub\_kriteria

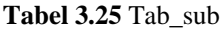

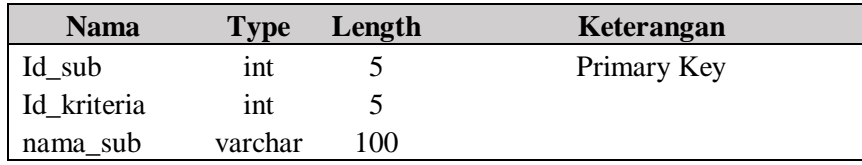

5.Tabel penilaian

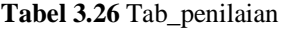

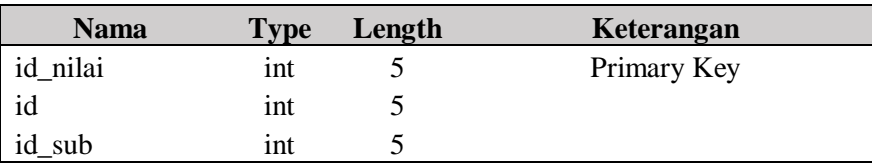

6.Tabel topsis

**Tabel 3.27** Tab\_topsis

| <b>Nama</b> | <b>Type</b> | Length | Keterangan  |
|-------------|-------------|--------|-------------|
| id_topsis   | int         |        | Primary Key |
| id_guru     | int         | 10     |             |
| id kriteria | varchar     | 15     |             |
| nilai       | float       |        |             |

## **f) Rancangan** *Interface*

Rancangan *interface* digunakan sebagai gambaran sistem sebelum dilakukan implementasi kebagian penulisan kode program. Interface sistem yang diusulkan terdiri dari 3 (tiga) hak akses, yaitu akses Admin, akses Kepala Sekolah, dan akses Guru.

## **1. Interface Sistem Akses Admin**

Perancangan interface sistem berbasis Website yang dapat digunakan oleh Admin adalah sebagai berikut :

## a) Interface Login

Berikut merupakan perancangan interface login untuk admin dimana admin wajib mengisi kolom username dan password sesuai yang sudah dibuat oleh admin. Perancangan interface login adalah seperti pada Gambar 3.18.

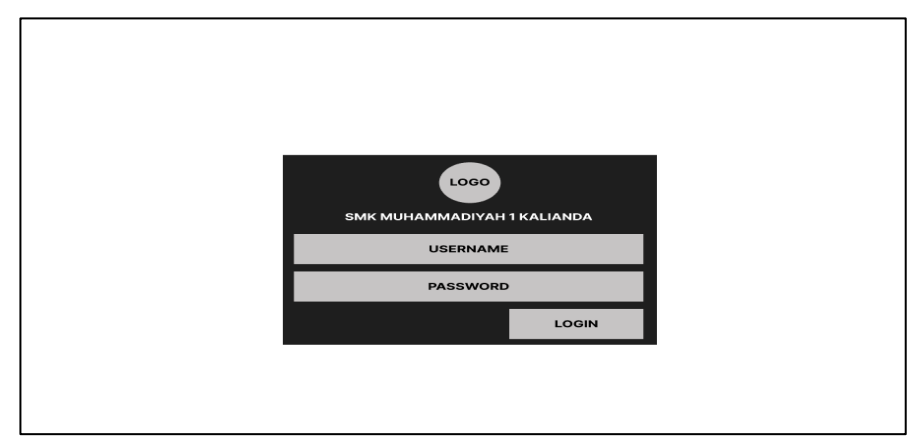

**Gambar 3.19** *Interface* Rancangan *Login* Admin

b) Interface Halaman Utama Admin

*Interface* halaman utama dirancang berisikan data seperti Guru, Kriteria, Data Sub Kriteria ,Data Penilaian, dan Data Laporan pada Gambar 3.20. Di halaman utama terdapat beberapa tombol menu seperti Dashboard, Data Guru, Kriteria, Sub Kriteria ,Penilaian, Laporan, dan Keluar

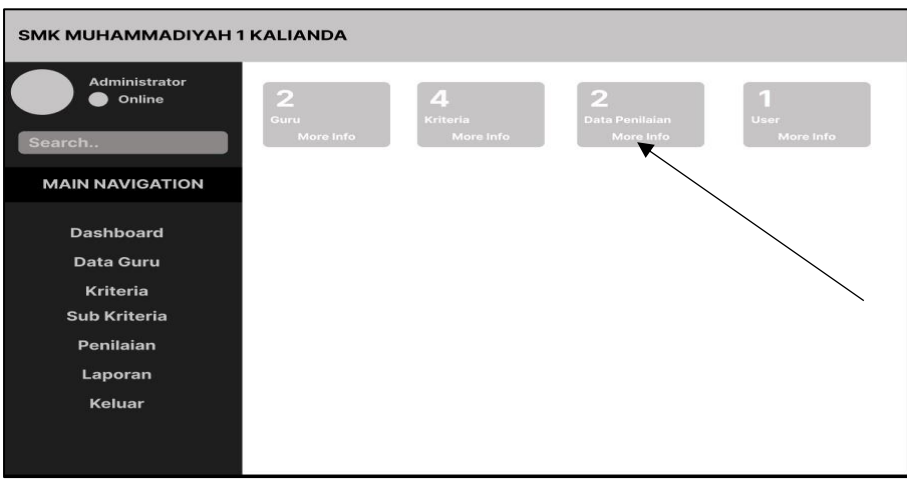

**Gambar 3.20** Interface Halaman Utama

Jika menekan More Info pada Data Penilaian yang terdapat pada halaman utama, maka akan muncul informasi data penilaian,berlaku juga terhadapat data lainnya, detail seperti pada Gambar 3.21.

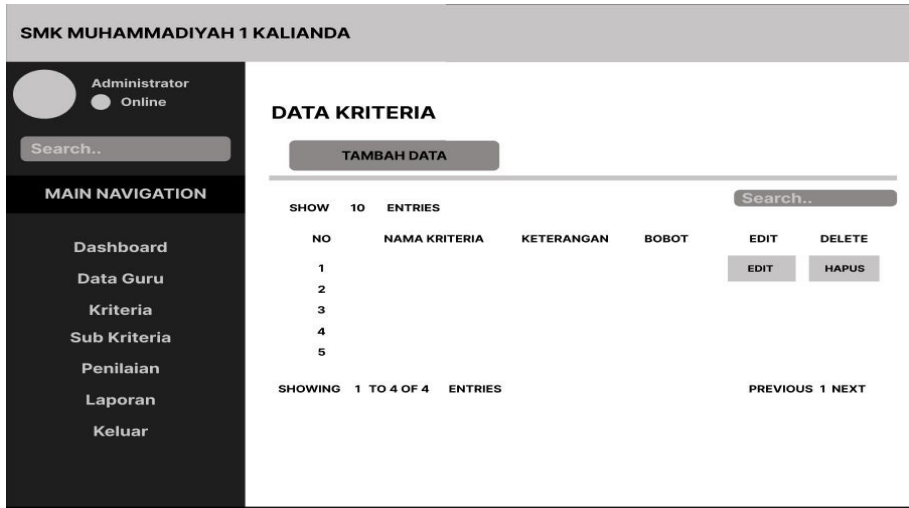

**Gambar 3.21** *Interface* Rancangan Halaman Utama Data Penilaian

## c) Interface Data Guru

*Interface* data guru dirancang untuk dapat digunakan dalam melihat data guru yang sudah terinput dan juga dapat melakukan penambahan data guru,pengeditan data guru dan penghapusan data guru, yang dilakukan oleh admin. Perancangan *interface* Data Guru adalah seperti pada Gambar 3.22

| <b>SMK MUHAMMADIYAH 1 KALIANDA</b>                                                                               |                                                                                                    |                  |                                                                                |
|----------------------------------------------------------------------------------------------------|----------------------------------------------------------------------------------------------------|------------------|--------------------------------------------------------------------------------|
| <b>Administrator</b><br>Online<br>Search                                                                         | <b>DATA GURU</b><br><b>TAMBAH DATA</b>                                                                                                    |                  |                                                                                |
| <b>MAIN NAVIGATION</b>                                                                                           | 10<br><b>ENTRIES</b><br><b>SHOW</b>                                                                                                    |                  | Search                                                                         |
| <b>Dashboard</b><br><b>Data Guru</b><br><b>Kriteria</b><br><b>Sub Kriteria</b><br>Penilaian<br>Laporan<br>Keluar | <b>NO</b><br><b>NAMA GURU</b><br>$\mathbf{1}$<br>$\overline{a}$<br>$\mathbf{3}$<br>$\boldsymbol{a}$<br>5<br><b>SHOWING</b><br>1 TO 4 OF 4<br><b>ENTRIES</b> | <b>FOTO GURU</b> | <b>EDIT</b><br><b>DELETE</b><br><b>HAPUS</b><br><b>EDIT</b><br>PREVIOUS 1 NEXT |

**Gambar 3.22** *Interface* Rancangan Menu Data Guru

Jika menekan Tambah Data yang terdapat pada halaman Data Guru, maka akan muncul Form penambahan data guru,detail seperti pada Gambar 3.23.

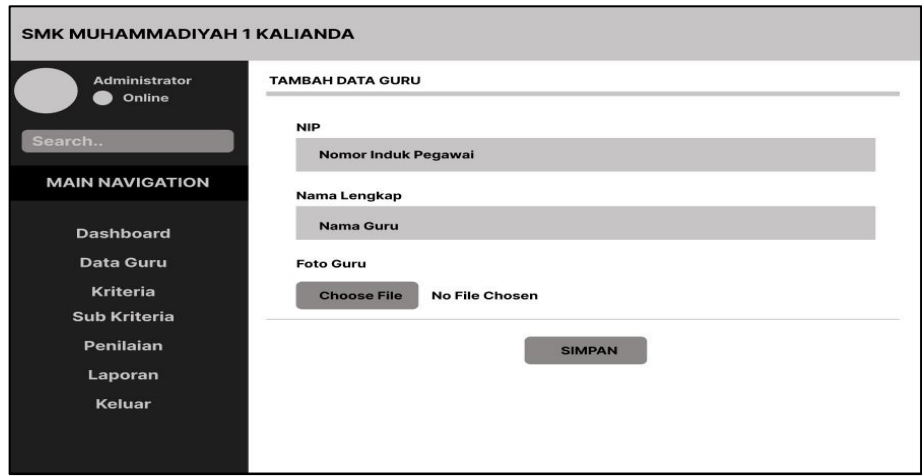

**Gambar 3.23** *Interface* Rancangan Form Tambah Data Guru

### d) *Interface* Kriteria

*Interface* kriteria dirancang untuk dapat digunakan dalam melihat data kriteria dan nilai bobot yang sudah terinput dan juga dapat melakukan penambahan data kriteria ,pengeditan data kriteria dan penghapusan data kriteria, yang dilakukan oleh admin. Perancangan *interface* Data Kriteria adalah seperti pada Gambar 3.24

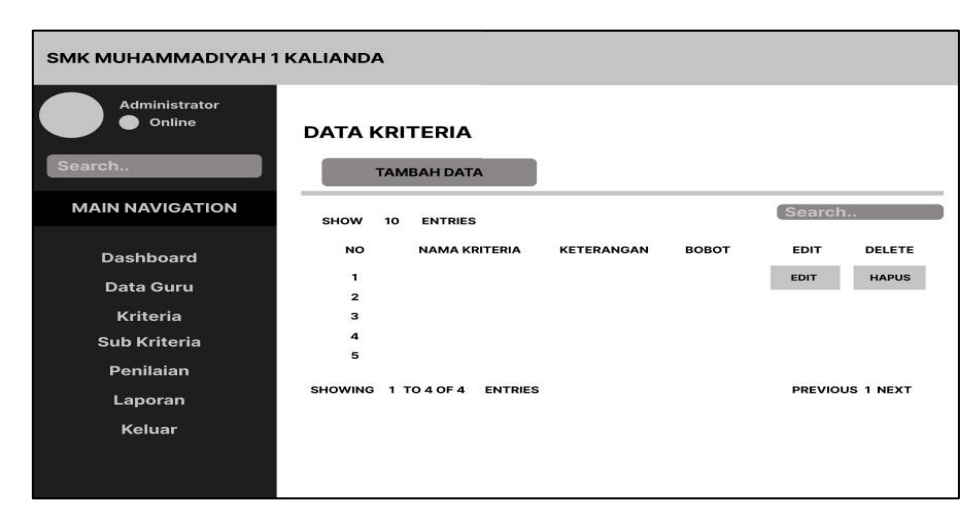

**Gambar 3.24** *Interface* Rancangan Menu Kriteria

Jika menekan Tambah Data yang terdapat pada halaman Data Kriteria, maka akan muncul Form penambahan data kriteria,detail seperti pada Gambar 3.25.

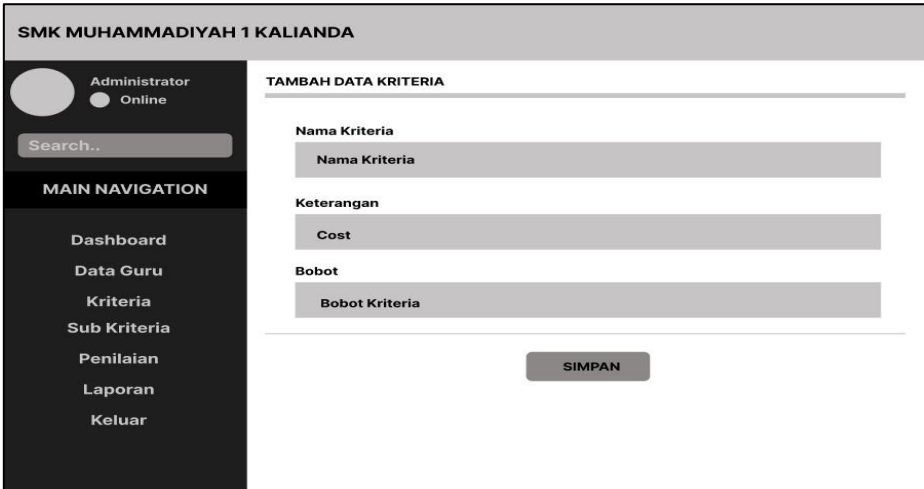

**Gambar 3.25** *Interface* Rancangan Form Tambah Data Kriteria

## e) *Interface* Sub Kriteria

*Interface* sub kriteria dirancang untuk dapat digunakan dalam melihat data sub kriteria yang sudah terinput dan juga dapat melakukan penambahan data sub kriteria,pengeditan data sub kriteria dan penghapusan data sub kriteria, yang dilakukan oleh admin. Perancangan *interface* Data Sub Kriteria adalah seperti pada Gambar 3.26

| <b>SMK MUHAMMADIYAH 1 KALIANDA</b>                                                                     |                                                                                                    |                                                                         |
|----------------------------------------------------------------------------------------------------|----------------------------------------------------------------------------------------------------|-------------------------------------------------------------------------|
| <b>Administrator</b><br>Online                                                                         | <b>DATA SUB KRITERIA</b>                                                                                                    |                                                                         |
| Search                                                                                                 | <b>TAMBAH DATA</b>                                                                                                    |                                                                         |
| <b>MAIN NAVIGATION</b>                                                                                 | <b>SHOW</b><br>10<br><b>ENTRIES</b>                                                                                                    | Search                                                                  |
| <b>Dashboard</b><br><b>Data Guru</b><br><b>Kriteria</b><br><b>Sub Kriteria</b><br>Penilaian<br>Laporan | <b>NO</b><br><b>NAMA KRITERIA</b><br><b>Sub Kriteria</b><br>$\mathbf{1}$<br>$\overline{a}$<br>з<br>$\bf{4}$<br>5<br>SHOWING 1 TO 4 OF 4<br><b>ENTRIES</b> | <b>EDIT</b><br>DELETE<br><b>HAPUS</b><br><b>EDIT</b><br>PREVIOUS 1 NEXT |
| Keluar                                                                                                 |                                                                                                    |                                                                         |

**Gambar 3.26** *Interface* Rancangan Menu Sub Kriteria

Jika menekan Tambah Data yang terdapat pada halaman Data Sub Kriteria, maka akan muncul Form penambahan data sub kriteria,detail seperti pada Gambar 3.27.

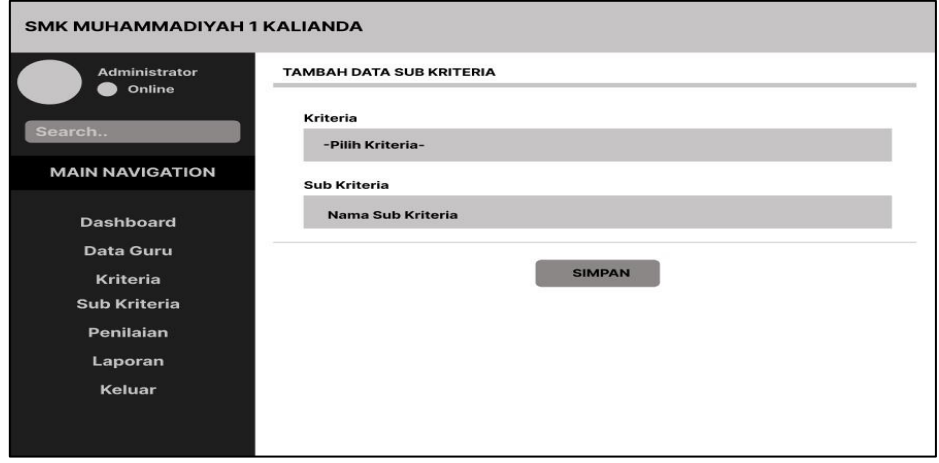

**Gambar 3.27** *Interface* Rancangan Form Tambah Data Kriteria

## f) *Interface* Penilaian

*Interface* penilaian dirancang untuk dapat digunakan dalam melihat data penilaian yang sudah terinput dan juga dapat melakukan penambahan data penilaian guru dan penghapusan data penilaian guru, yang dilakukan oleh admin. Perancangan *interface* Data Penilaian adalah seperti pada Gambar 3.28

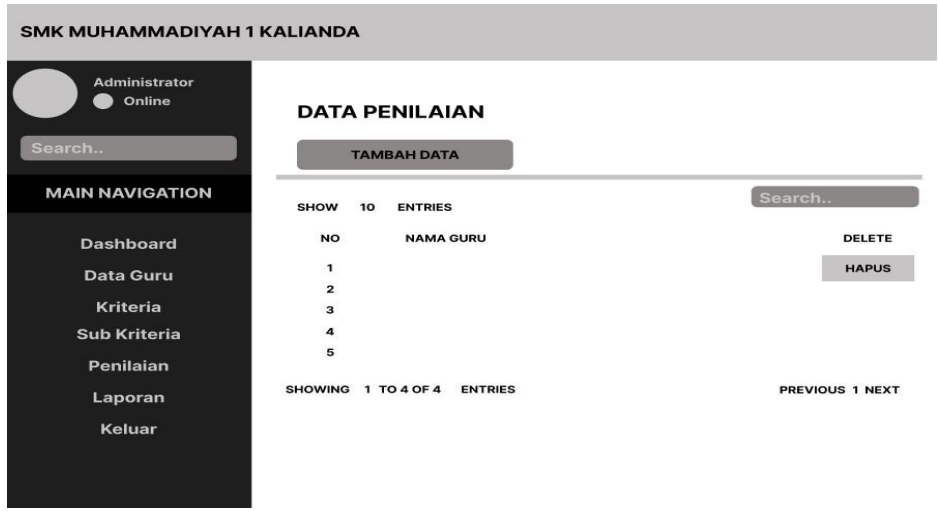

**Gambar 3.28** *Interface* Rancangan Menu Penilaian

Jika menekan Tambah Data yang terdapat pada halaman Data Penilaian, maka akan muncul Form penambahan data penilaian,detail seperti pada Gambar 3.29.

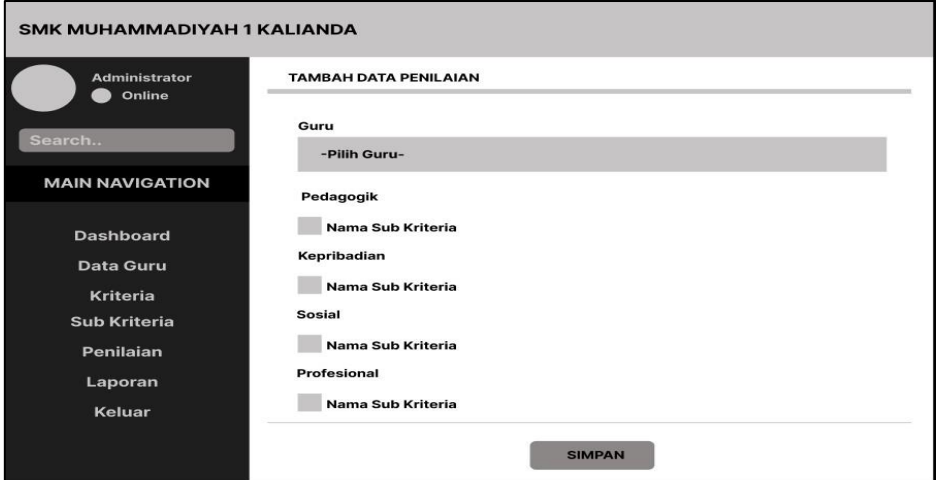

**Gambar 3.29** *Interface* Rancangan Form Tambah Data Penilaian

## g) *Interface* Laporan

*Interface* laporan dirancang untuk dapat digunakan dalam melihat data hasil perhitungan penilaian kinerja guru dan dapat melakukan cetak laporan, Perancangan *interface* Data Laporan adalah seperti pada Gambar 3.30

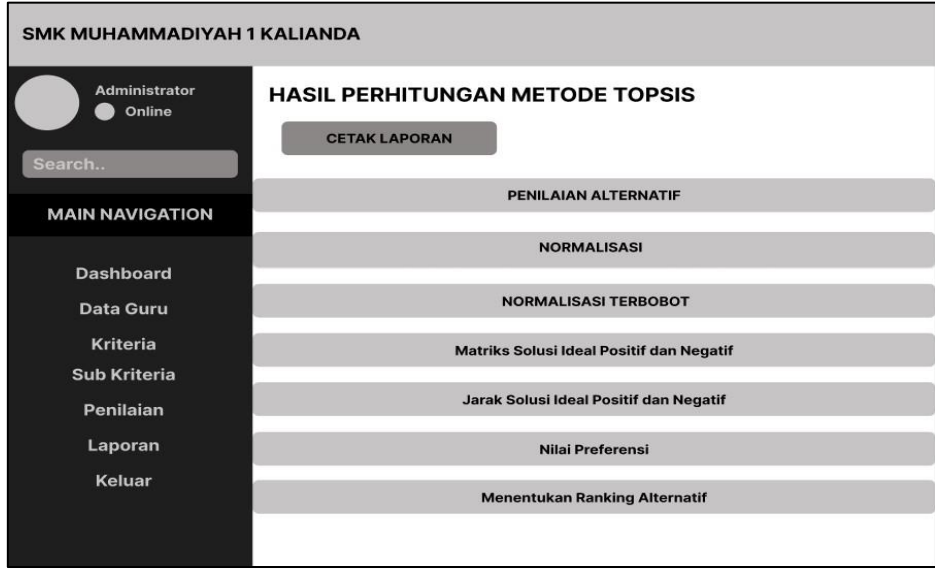

**Gambar 3.30** *Interface* Rancangan Menu Laporan

Jika menekan cetak laporan yang terdapat pada halaman Data Laporan, maka akan muncul hasil penilaian kinerja guru,detail seperti pada Gambar 3.31.

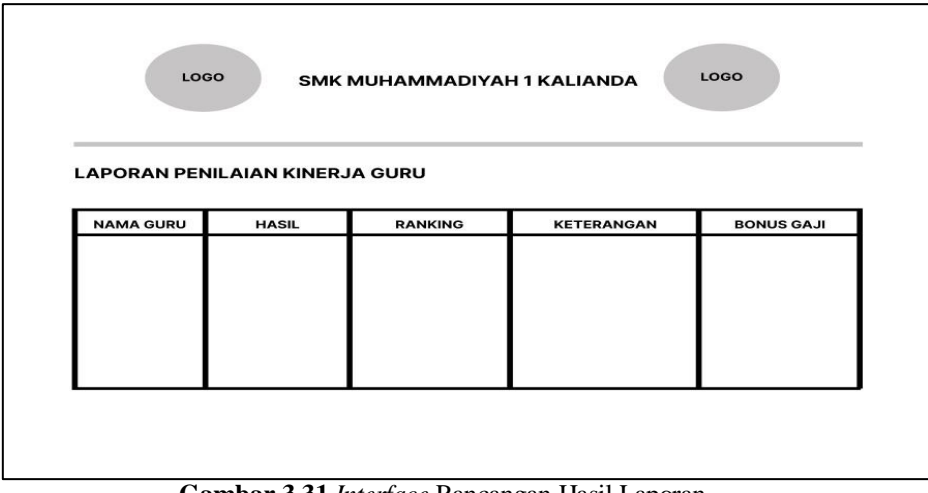

**Gambar 3.31** *Interface* Rancangan Hasil Laporan

## **2.** *Interface* **Sistem Akses Kepala Sekolah**

Perancangan interface sistem berbasis Website yang dapat digunakan oleh Kepala Sekolah adalah sebagai berikut :

## a) Interface Login

Berikut merupakan perancangan interface login untuk kepala sekolah dimana kepala sekolah wajib mengisi kolom username dan password sesuai yang sudah dibuat oleh admin. Perancangan interface login adalah seperti pada Gambar 3.32.

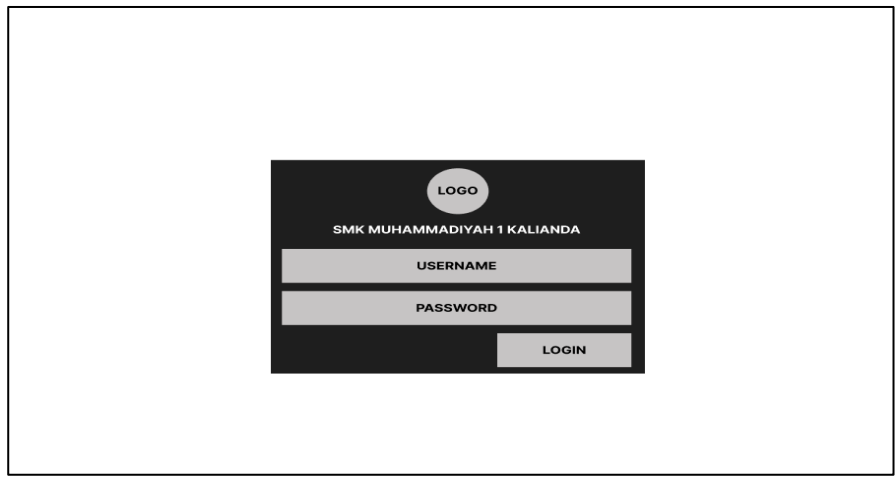

**Gambar 3.32** *Interface* Rancangan*Login* Kepala Sekolah

b) Interface Halaman Utama Kepala Sekolah

*Interface* halaman utama dirancang hanya dapat melihat hasil laporan penilain kinerja guru yang telah dinilai oleh Admin pada Gambar 3.33. Di halaman utama terdapat beberapa tombol menu seperti Dashboard, Laporan, dan Keluar

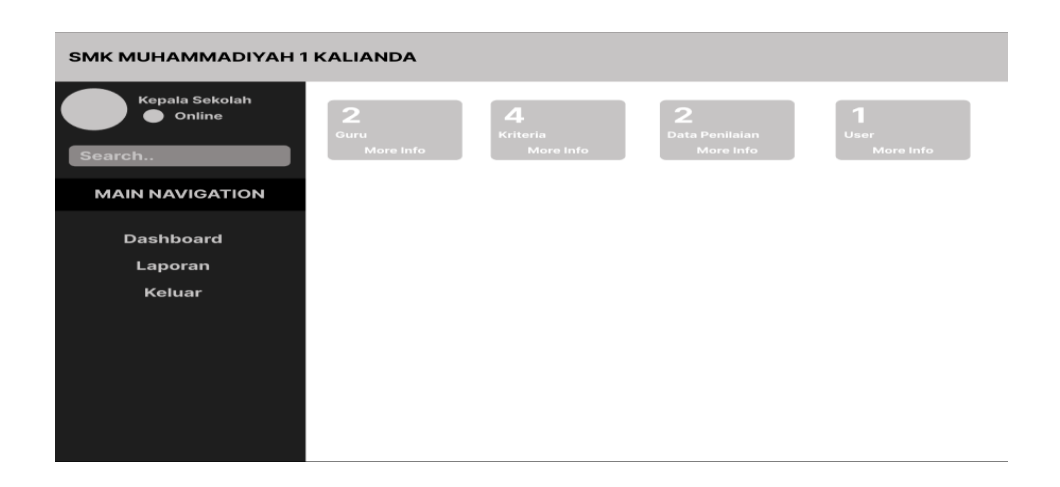

**Gambar 3.33** Interface Halaman Utama

## c) *Interface* Laporan

*Interface* laporan dirancang untuk dapat digunakan dalam melihat data hasil perhitungan penilaian kinerja guru dan dapat melakukan cetak laporan, Perancangan *interface* Data Laporan adalah seperti pada Gambar 3.34

| <b>SMK MUHAMMADIYAH 1 KALIANDA</b> |                                                                |
|------------------------------------|----------------------------------------------------------------|
| Kepala Sekolah<br>Online<br>Search | <b>HASIL PERHITUNGAN METODE TOPSIS</b><br><b>CETAK LAPORAN</b> |
| <b>MAIN NAVIGATION</b>             | PENILAIAN ALTERNATIF                                           |
| <b>Dashboard</b>                   | <b>NORMALISASI</b>                                             |
| Laporan                            | <b>NORMALISASI TERBOBOT</b>                                    |
| Keluar                             | <b>Matriks Solusi Ideal Positif dan Negatif</b>                |
|                                    | Jarak Solusi Ideal Positif dan Negatif                         |
|                                    | Nilai Preferensi                                               |
|                                    | <b>Menentukan Ranking Alternatif</b>                           |
|                                    |                                                                |

**Gambar 3.34** *Interface* Rancangan Menu Laporan

Jika menekan cetak laporan yang terdapat pada halaman Data Laporan, maka akan muncul hasil penilaian kinerja guru, detail seperti pada Gambar 3.35.

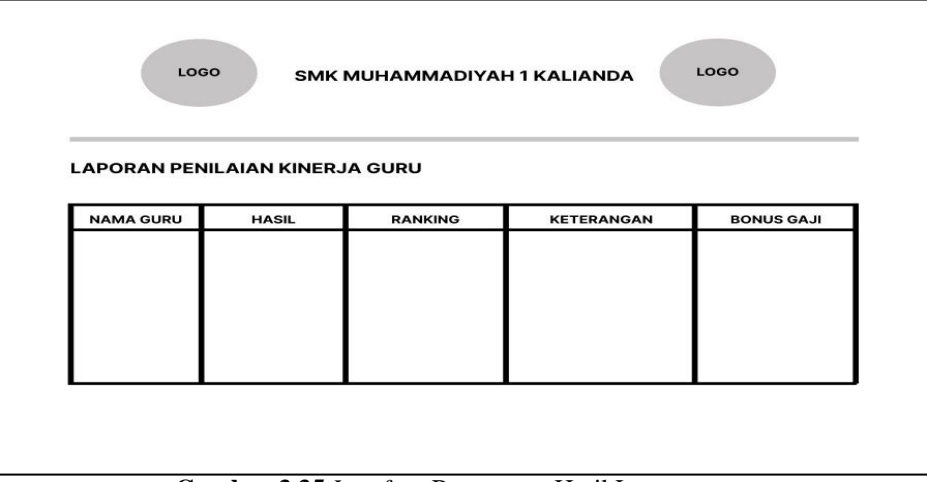

**Gambar 3.35** *Interface* Rancangan Hasil Laporan

## **3.** *Interface* **Sistem Akses Guru**

Perancangan interface sistem berbasis Website yang dapat digunakan oleh Kepala Sekolah adalah sebagai berikut :

## a) *Interface Login*

Berikut merupakan perancangan *interface login* untuk guru dimana guru wajib mengisi kolom username dan password sesuai yang sudah dibuat oleh admin. *interface* Rancangan *login* adalah seperti pada Gambar 3.36.

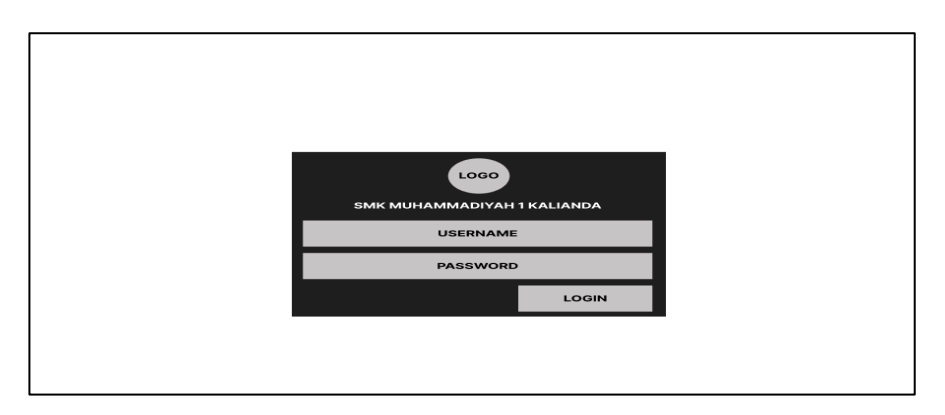

**Gambar 3.36** *Interface* Rancangan *Login* Guru

## b) *Interface* Halaman Utama Guru

*Interface* halaman utama dirancang hanya dapat melihat hasil laporan penilain kinerja guru yang telah dinilai oleh Admin pada Gambar 3.37. Di halaman utama terdapat beberapa tombol menu seperti Dashboard, Profile, Hasil Penilaian, Laporan, dan Keluar

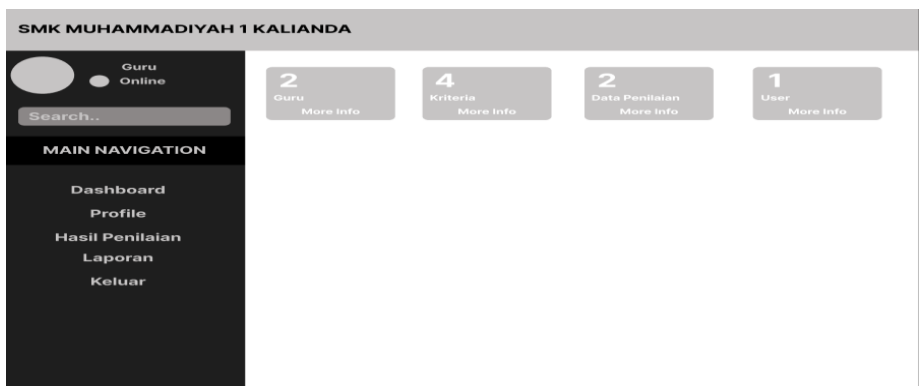

**Gambar 3.37** *Interface* Halaman Utama

## c) *Interface* Hasil Penilaian

*Interface* hasil penilaian dirancang untuk dapat digunakan dalam melihat data detail hasil penilaian kinerja guru pada masing-masing guru dan dapat melakukan cetak laporan,*interface* rancangan Hasil Penilaian adalah seperti pada Gambar 3.38

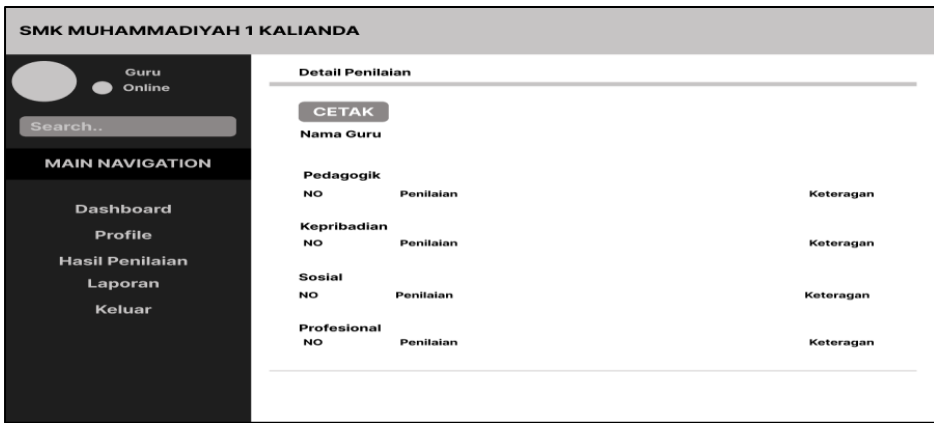

**Gambar 3.38** *Interface* Rancangan Hasil Penilaian

Jika menekan cetak laporan yang terdapat pada halaman Hasil Penilaian, maka akan muncul hasil detail penilaian kinerja guru pada masing-masing guru,detail seperti pada Gambar 3.39.

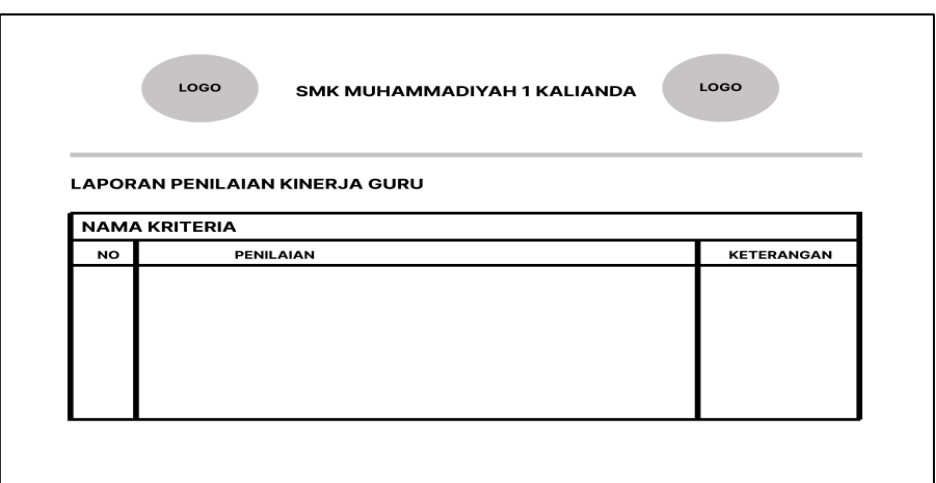

**Gambar 3.39** *Interface* Rancangan laporan hasil penilaian

#### d) *Interface* Laporan

*Interface* laporan dirancang untuk dapat digunakan dalam melihat data hasil perhitungan penilaian kinerja guru dan dapat melakukan cetak laporan, Perancangan *interface* Data Laporan adalah seperti pada Gambar 3.40

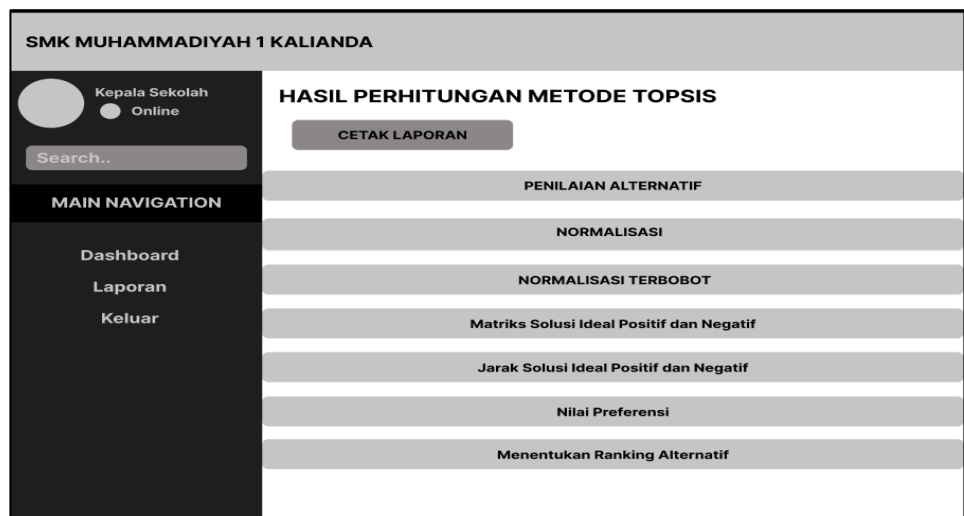

#### **Gambar 3.40** Rancangan Menu Laporan

Jika menekan cetak laporan yang terdapat pada halaman Data Laporan, maka akan muncul hasil penilaian kinerja guru, detail seperti pada Gambar 3.41.

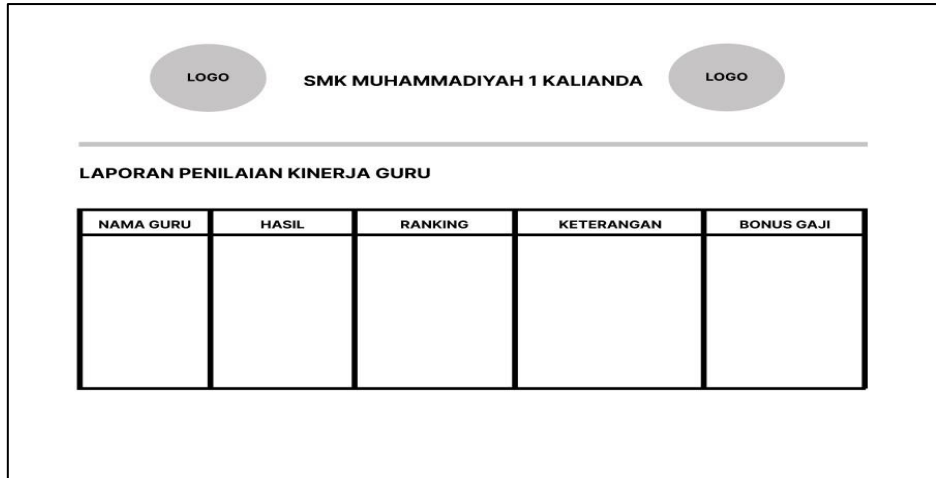

**Gambar 3.41** *Interface* Rancangan Hasil Laporan

## **3.2.3 Kontruksi (***Contuction***)**

Tahapan ini mengarah pada proses pembuatan program Website beserta pengujianya. Hal ini dilakukan untuk meminimalisir kesalahan (error) dan memastikan keluaran yang dihasilkan sesuai dengan yang diinginkan.

## **3.2.4 Transisi (***Transition***)**

Tahapan ini mengarah website yang dibangun. Sistem Informasi Penilaian Kinerja Guru dengan Pendekatan Metode TOPSIS Berbasis Website yang dibangun berformat web dan di *hosting*